# **ONETOUCH Select Plus**

Blutzuckermesssystem

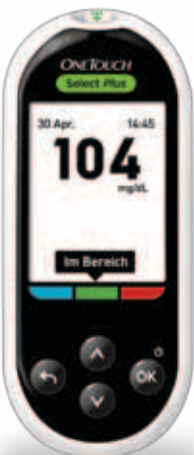

**Gebrauchsanweisung**

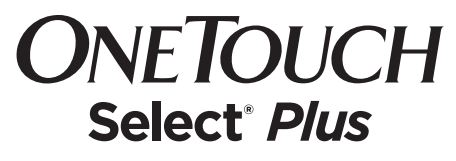

Blutzuckermesssystem

# Gebrauchsanweisung

# Vielen Dank, dass Sie sich für OneTouch® entschieden haben!

Das OneTouch Select® Plus Blutzuckermesssystem ist eine der jüngsten Produktinnovationen von OneTouch®. OneTouch® Messsysteme sollen Ihnen die Blutzuckermessungen erleichtern und Sie bei Ihrer Diabetestherapie unterstützen.

Die Gebrauchsanweisung enthält eine vollständige Erklärung zur Benutzung Ihres neuen Messsystems und des Testzubehörs. Es erläutert die Schritte, die beim Messen des Blutzuckerspiegels zu beachten, und die Dinge, die zu vermeiden sind. Bitte bewahren Sie die Gebrauchsanweisung an einem sicheren Ort auf, da Sie später evtl. noch darin nachlesen möchten.

Wir hoffen, dass unsere OneTouch® Produkte und der zugehörige Service ein Teil Ihres Lebens bleiben werden.

# Symbole

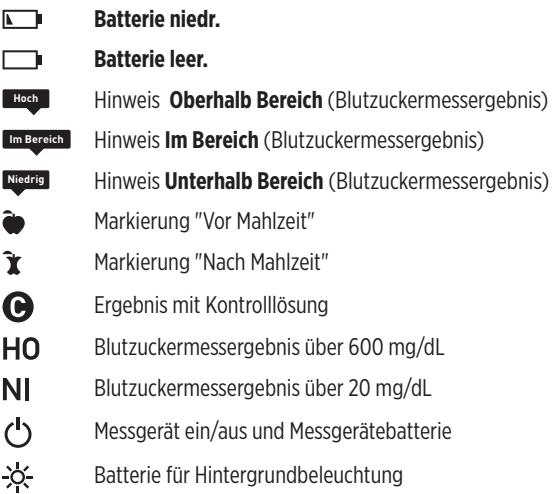

# Sonstige Symbole

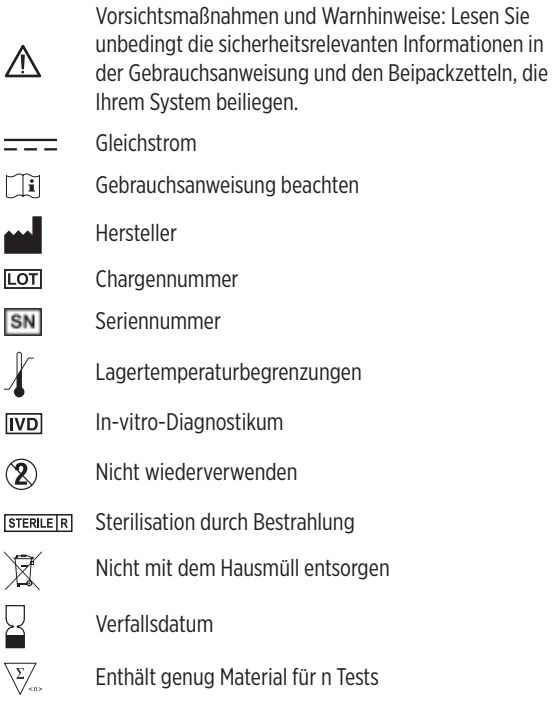

Diese Seite wurde absichtlich leer gelassen.

# Inhaltsverzeichnis

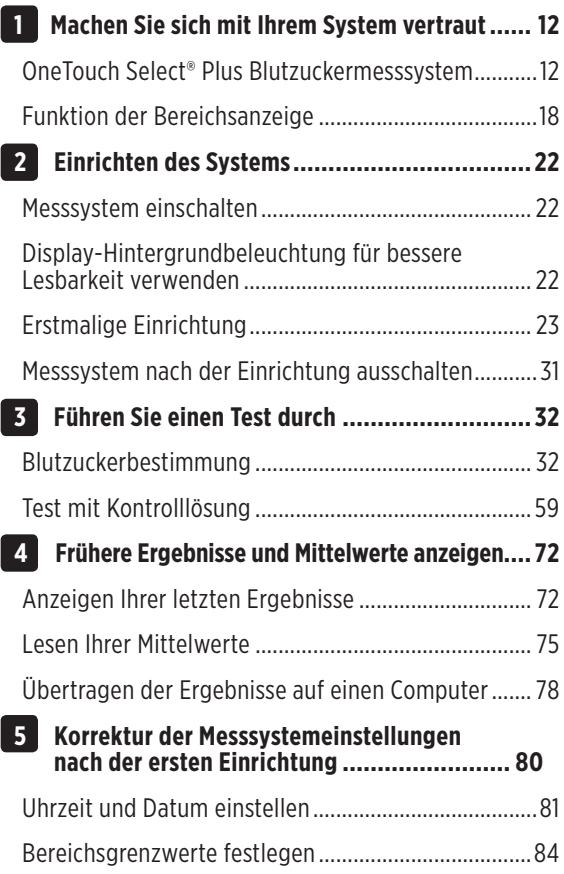

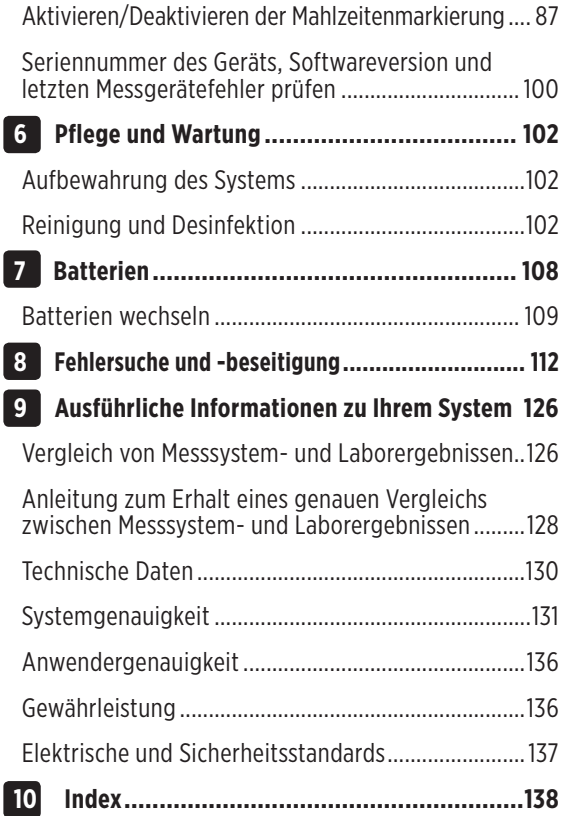

# Bevor Sie beginnen

Bevor Sie mit diesem Messsystem Ihre Blutzuckerwerte bestimmen, lesen Sie bitte sorgfältig diese Gebrauchsanweisung sowie die Beipackzettel für die OneTouch Select® Plus Teststreifen und die OneTouch Select® Plus Kontrolllösungen.

#### **WICHTIGE SICHERHEITSINFORMATIONEN:**

- • Das Blutzuckermesssystem und das Lanzettengerät sind für einen Einzelpatienten vorgesehen. Teilen Sie diese **niemals** mit einer anderen Person, auch nicht mit Familienangehörigen! **Nicht** bei mehreren Patienten verwenden!
- Nach Kontakt mit Blut sind alle Teile dieses Sets als biogefährdend zu betrachten. Selbst nachdem es gereinigt und desinfiziert wurde, kann ein gebrauchtes Set möglicherweise Infektionskrankheiten übertragen.

# Verwendungszweck

Das OneTouch Select® Plus Blutzuckermesssystem ist für die quantitative Messung der Glukose (Zucker) in frischem Kapillarvollblut aus der Fingerbeere vorgesehen. Das System ist für einen Einzelpatienten vorgesehen und sollte nicht für Tests bei mehreren Patienten verwendet werden.

Das OneTouch Select® Plus Blutzuckermesssystem ist für den Selbsttest außerhalb des Körpers (zur In-vitro-Diagnose) durch Diabetiker zu Hause oder zusammen mit medizinischem Fachpersonal im klinischen Umfeld um die Überwachung der Wirksamkeit der Diabetestherapie zu unterstützen.

Das OneTouch Select® Plus Blutzuckermesssystem darf nicht zur Diabetesdiagnose oder zum Diabetes-Screening oder zum Test bei Neugeborenen eingesetzt werden.

Das System ist für einen Einzelpatienten vorgesehen und sollte nicht für Tests bei mehreren Patienten verwendet werden.

# **Messprinzip**

Die Glukose in der Blutprobe reagiert mit der Glucose-Oxidase (siehe Seite 130) auf dem Teststreifen, wodurch ein schwacher elektrischer Strom erzeugt wird. Die Stärke dieses Stroms ändert sich entsprechend der in der Blutprobe vorhandenen Glukose. Ihr Messsystem misst die Stromstärke, berechnet Ihren Blutzuckerspiegel, zeigt das Blutzuckermessergebnis an und legt es im Speicher ab.

Verwenden Sie mit Ihrem OneTouch Select® Plus Messsystem ausschließlich OneTouch Select® Plus Kontrolllösungen und Teststreifen.

Diese Seite wurde absichtlich leer gelassen.

# **1** Machen Sie sich mit Ihrem System vertraut

# OneTouch Select® Plus Blutzuckermesssystem

#### **Ihr Set umfasst:**

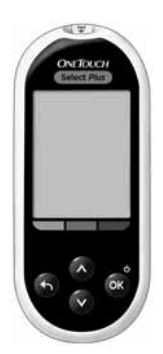

OneTouch Select® Plus Messsystem (inkl. 2 CR2032-Batterien)

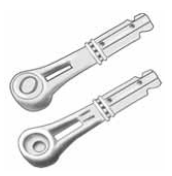

OneTouch® Delica® Sterile Lanzetten

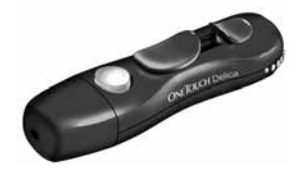

OneTouch® Delica® Lanzettengerät

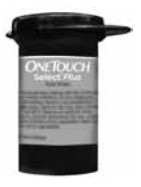

OneTouch Select® Plus Teststreifen

#### Machen Sie sich mit Ihrem System vertraut

Das Set enthält ein Etui.

*HINWEIS:* Mit dem OneTouch® Delica® Lanzettengerät können AUSSCHLIESSLICH OneTouch® Delica® Lanzetten verwendet werden.

Falls eine andere Art von Lanzettengerät mitgeliefert wurde, lesen Sie bitte die Gebrauchsanweisung zu dem entsprechenden Lanzettengerät.

#### 1 Machen Sie sich mit Ihrem System vertraut

#### **Separat erhältlich:**

#### **Die unten abgebildeten Artikel sind erforderlich, aber nicht in Ihrem Set enthalten:**

Sie sind separat zu beziehen. Eine Auflistung des Lieferumfangs entnehmen Sie bitte der Messsystempackung.

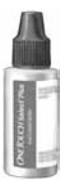

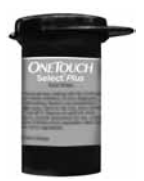

OneTouch Select® Plus Kontrolllösung für mittleren Bereich\*

OneTouch Select® Plus Teststreifen\*

\* OneTouch Select® Plus Kontrolllösungen und Teststreifen sind separat erhältlich. Informationen zur Lieferbarkeit der Teststreifen und Kontrolllösungen erhalten Sie beim Kundendienst, oder fragen Sie Ihren Arzt oder Apotheker.

#### Machen Sie sich mit Ihrem 1 System vertraut

WARNHINWEIS: Messsystem und Testzubehör für Kinder unzugänglich aufbewahren. Beim Verschlucken von Kleinteilen wie z. B. Batteriefachabdeckung, Batterien, Teststreifen, Lanzetten, Schutzkappen für Lanzetten und Kappen der Kontrolllösungsfläschchen besteht Erstickungsgefahr. **Keine** Einzelteile einnehmen oder verschlucken.

#### 1 Machen Sie sich mit Ihrem System vertraut

# Machen Sie sich mit Ihrem OneTouch Select® Plus Blutzuckermesssystem vertraut

#### Messsystem

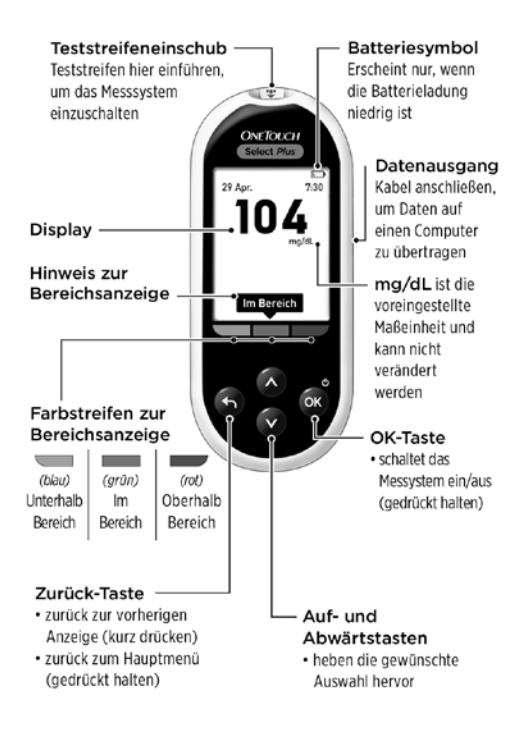

#### Machen Sie sich mit Ihrem 1 System vertraut

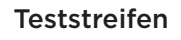

Kante zum Auftragen der Probe

> - Bestätigungsfenster

Kontaktstreifen in Teststreifeneinschub einführen

#### Machen Sie sich mit Ihrem System vertraut

# Funktion der Bereichsanzeige

Das OneTouch Select® Plus Messsystem zeigt automatisch an, ob Ihr aktuelles Blutzuckermessergebnis innerhalb, unter oder über Ihrem Normbereich liegt. Hierzu wird zusammen mit Ihrem aktuellen Blutzuckermessergebnis ein Hinweis zur Bereichsanzeige angezeigt. Der Hinweis weist außerdem auf den entsprechenden Farbstreifen der Bereichsanzeige unterhalb des Displays. Der Hinweis zur Bereichsanzeige und der Farbstreifen der Bereichsanzeige unterstützen Sie bei der Bewertung Ihrer Blutzuckermessergebnisse.

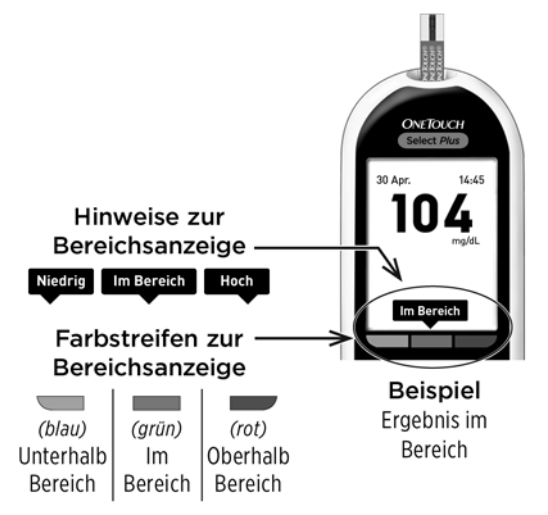

#### Machen Sie sich mit Ihrem 1 System vertraut

## 3 mögliche Hinweise zur Bereichsanzeige

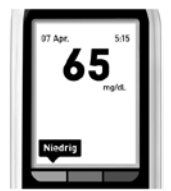

Beispiel Ergebnis unter dem Bereich

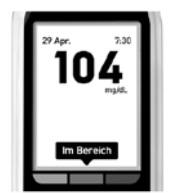

Beispiel Ergebnis im **Normhereich** 

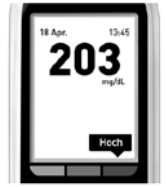

Beispiel Ergebnis über dem Bereich

Der Hinweis zur Bereichsanzeige, der mit Ihrem Ergebnis nach jedem Test angezeigt wird, basiert auf den allgemeinen Einstellungen ("Allgemein") des unteren und oberen Bereichsgrenzwerts, die Sie im Messsystem festgelegt haben. Das Messsystem entscheidet anhand dieser allgemeinen Einstellungen, welcher Hinweis zur Bereichsanzeige (**Niedrig**, **Im Bereich** oder **Hoch**) zusammen mit Ihrem Ergebnis angezeigt wird.

*HINWEIS:* Diese Hinweise zur **allgemeinen** Bereichsanzeige werden auf alle Ihre **nicht markierten Messungen** angewandt.

#### **1** Machen Sie sich mit Ihrem System vertraut

Das Messsystem bietet außerdem eine Funktion zur Mahlzeitenmarkierung, um Messungen vor und nach einer Mahlzeit einfacher ermitteln zu können. Wenn Sie die Mahlzeitenmarkierung aktivieren, werden Sie aufgefordert, zusätzliche untere und obere Bereichsgrenzwerte für Mahlzeiten einzustellen ("Mahlzeit"). Das Messsystem entscheidet anhand dieser Mahlzeiteneinstellungen, welcher Hinweis zur Bereichsanzeige (**Niedrig**, **Im Bereich** oder **Hoch**) zusammen mit Ihrem Ergebnis angezeigt wird.

*HINWEIS:* Diese Hinweise zur **Mahlzeiten**-Bereichsanzeige werden auf alle Ihre **markierten Tests** angewandt.

#### Beachten Sie Folgendes, bevor Sie die Funktion der Bereichsanzeige verwenden:

• Das Messsystem erkennt, ob es sich bei Ihrem aktuellen Ergebnis um ein Ergebnis ohne Markierung oder ein Ergebnis mit Markierung als Mahlzeit handelt und wendet automatisch die Bereichsgrenzwerte für "Allgemein" bzw. die Bereichsgrenzwerte für "Mahlzeit" an.

#### Machen Sie sich mit Ihrem 1 System vertraut

- • Die Mahlzeitenmarkierung ist bei Lieferung des Messsystems standardmäßig deaktiviert. Sie müssen die Mahlzeitenmarkierung aktivieren, um Ergebnisse als Mahlzeitenwerte markieren bzw. bestimmte Bereichsgrenzwerte für Mahlzeiten anwenden zu können.
- • Wenn die Mahlzeitenmarkierung aktiviert ist und **Nicht markiert** ausgewählt ist, werden der untere Grenzwert vor Mahlzeit und der obere Grenzwert nach Mahlzeit als Ihr Grenzwertbereich angewendet, um den entsprechenden Hinweis zur Bereichsanzeige anzuzeigen.
- Das Messsystem wird mit voreingestellten allgemeinen Bereichsgrenzwerten ("Allgemein") und voreingestellten Bereichsgrenzwerten für Messungen vor und nach Mahlzeiten ("Mahlzeit") geliefert. Sie können beide Grenzwertbereiche entsprechend Ihren Bedürfnissen ändern.
- • Hinweise zur Bereichsanzeige, die im Messprotokoll gespeichert sind, werden nicht geändert, wenn Sie die Bereichsgrenzwerte "Allgemein" oder "Mahlzeit" ändern. Ihre Änderungen werden auf die Hinweise zur Bereichsanzeige für nachfolgende Tests angewendet.

# **2** Einrichten des Systems

# Messsystem einschalten

od drücken und gedrückt halten. bis der Startbildschirm erscheint. Wird der Startbildschirm angezeigt. <sup>8</sup> loslassen.

Das Messsystem schaltet sich auch ein, sobald Sie einen Teststreifen einführen.

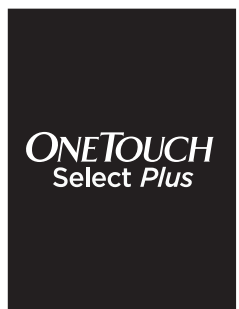

*HINWEIS:* Falls Sie auf dem Startbildschirm fehlende Pixel feststellen, kann es sein, dass Ihr Messsystem nicht in Ordnung ist. LifeScan Service: 0800 70 77 007 (Deutschland) Mo.- Fr. 08:00-17:00 Uhr oder unter www.LifeScan.de. LifeScan Service: 0800-14660 (Belgien), 800-25749 (Luxemburg) 08:30-17:00 oder unter www.LifeScan.be.

# Display-Hintergrundbeleuchtung für bessere Lesbarkeit verwenden

Die Hintergrundbeleuchtung erscheint jedes Mal, wenn das Messsystem eingeschaltet wird. Nach 20 Sekunden ohne Aktivität verschwindet die Hintergrundbeleuchtung. Der Druck auf eine beliebige Taste oder das Einführen eines Teststreifens schalten die Hintergrundbeleuchtung wieder ein.

# Erstmalige Einrichtung

Bevor Sie das Messsystem das erste Mal verwenden, prüfen Sie, ob die Voreinstellungen für Sprache, Zeit und Datum und die allgemeinen Bereichsgrenzwerte im Gerät korrekt sind. So wird gewährleistet, dass allen Testergebnissen die korrekte Uhrzeit, das korrekte Datum und der richtige Hinweis zur Bereichsanzeige zugeordnet werden.

Wenn Sie nach Ihrer Auswahl auf <sup>og</sup> drücken, werden alle Einstellungen bestätigt und die nächste Anzeige erscheint.

Wenn Sie Ihr Messsystem einrichten, können Sie auf drücken, um zur vorherigen Anzeige zurückzukehren und dort eine Einstellung zu korrigieren.

*HINWEIS:* Sie können erst dann Blutzuckermessungen durchführen, wenn Sie die erstmalige Einrichtung abgeschlossen haben.

# Sprache einstellen

Wenn Sie das Messystem das erste Mal einschalten, wird die Anzeige **Sprache einstellen** angezeigt.

Drücken Sie in der Anzeige **Sprache einstellen** auf @ oder  $\bullet$ , um die gewünschte Sprache hervorzuheben, und drücken Sie  $A$ uf  $\alpha$ 

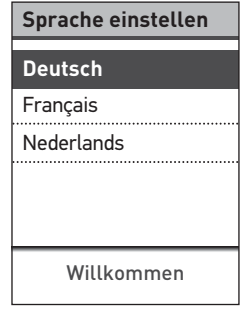

# 2 Einrichten des Systems

*HINWEIS:* Uhrzeit- und Datumsformate sind voreingestellt. Sie können nicht geändert werden.

# Uhrzeit, Datum und allgemeine Bereichsgrenzwerte einstellen

### **1. Die Uhrzeit einstellen**

Die **Uhrzeit einstellen**-Anzeige erscheint als Nächste.

Wenn die Uhrzeit korrekt ist, drücken Sie zum Speichern auf und fahren Sie mit **Schritt 2** fort, um das Datum einzustellen.

Falls Sie die Uhrzeit ändern müssen, drücken Sie auf @ oder , um **Bearb.** hervorzuheben,  $und$  dann auf  $\alpha$ .

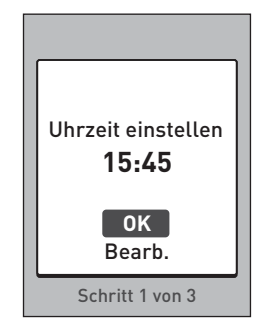

Drücken Sie auf **oder O**. um die Stunde einzustellen, und dann  $air6x$ 

Wiederholen Sie diesen Schritt, um die Minuten einzustellen.

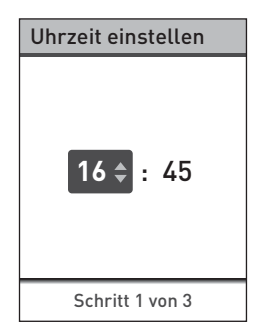

Wenn die Uhrzeit korrekt ist drücken Sie zum Speichern auf ..

Falls Sie Änderungen vornehmen müssen, drücken Sie auf **oder** , um **Bearb.** hervorzuheben, und dann auf <sup>og</sup> Wiederholen Sie anschließend **Schritt 1**.

Die Anzeige **Gespeichert** erscheint zur Bestätigung, dass die angezeigte Uhrzeit jetzt im Messsystem gespeichert ist.

#### **2. Das Datum einstellen**

Die **Datum einstellen**-Anzeige erscheint als Nächste.

Wenn das Datum korrekt ist, drücken Sie zum Speichern auf und fahren Sie mit **Schritt 3** fort, um die allgemeinen Bereichsgrenzwerte einzustellen.

Falls Sie das Datum ändern müssen, drücken Sie auf  $\bullet$  oder , um **Bearb.** hervorzuheben, und dann auf  $\circledast$ 

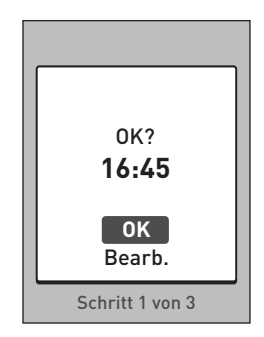

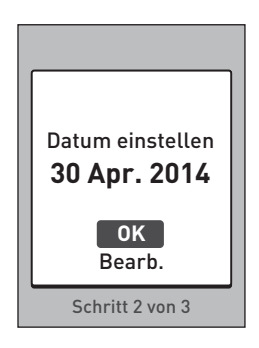

# **Einrichten des Systems**

Drücken Sie auf **O** oder **O** um den Tag einzustellen, und dann  $air \odot$ .

Wiederholen Sie diesen Schritt, um den Monat und das Jahr einzustellen.

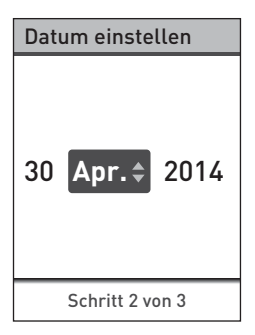

Wenn das Datum korrekt ist, drücken Sie zum Speichern auf .

Falls Sie Änderungen vornehmen müssen, drücken Sie auf @ oder , um **Bearb.** hervorzuheben, und dann auf <sup>63</sup>. Wiederholen Sie anschließend **Schritt 2**.

Die Anzeige **Gespeichert** erscheint zur Bestätigung, dass das angezeigte Datum jetzt im Messsystem gespeichert ist.

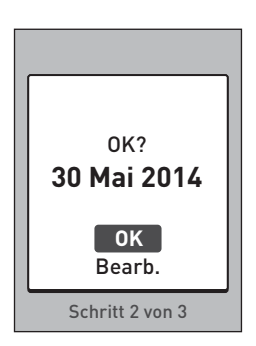

#### **3. Allgemeine Bereichsgrenzwerte einstellen**

Das Messsystem verwendet die im Messsystem festgelegten unteren und oberen Bereichsgrenzwerte, um Sie darüber zu informieren, ob ein Messergebnis innerhalb, unter oder über den Bereichsgrenzwerten liegt. Die allgemeinen Bereichsgrenzwerte, die Sie während der ersten Einrichtung festlegen, werden auf alle nicht markierten Blutzuckermessergebnisse angewendet, es sei denn, die Mahlzeitenmarkierung ist aktiviert.

#### **VORSICHT:**

Sprechen Sie unbedingt mit Ihrem behandelnden Arzt darüber, welche unteren und oberen Bereichsgrenzwerte für Sie passend sind. Wenn Sie Ihre Grenzwerte wählen oder ändern, sollten Sie Faktoren wie z. B. Ihren Lebensstil und die Diabetesbehandlung in Betracht ziehen. Nehmen Sie keine einschneidenden Änderungen an Ihrer Diabetestherapie vor, ohne vorher mit Ihrem Arzt darüber gesprochen zu haben.

# 2 Einrichten des Systems

Im Messsystem sind allgemeine Bereichsgrenzwerte voreingestellt. Der untere Grenzwert ist auf 70 mg/dL und der obere Grenzwert auf 180 mg/dL voreingestellt.

Wenn der untere und der oberen Bereichsgrenzwert korrekt sind, drücken Sie zur Speicherung auf .

Es erscheint eine **Gespeichert**-Anzeige. Fahren Sie bis **Einrichtung abgeschlossen** fort.

Wenn Sie die voreingestellten Grenzwerte für Ihren besonderen Bedarf bearbeiten müssen, drücken Sie auf **o** oder **o** um **Bearb.** hervorzuheben, und dann auf ..

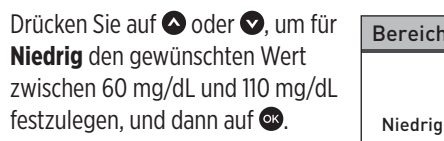

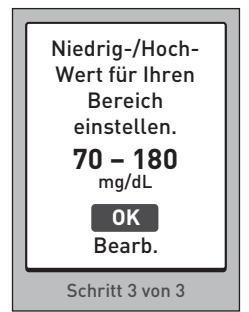

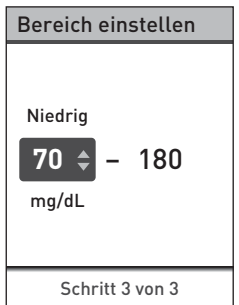

Drücken Sie auf **O** oder **O**, um für **Hoch** den gewünschten Wert zwischen 90 mg/dL und 300 mg/dL festzulegen, und dann  $\overline{a}$  auf  $\overline{a}$ .

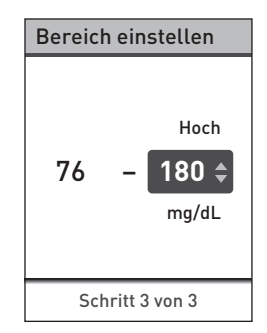

Wenn der untere und der oberen Bereichsgrenzwert korrekt sind, drücken Sie zum Speichern auf ..

Falls Sie Änderungen vornehmen müssen, drücken Sie auf **oder** , um **Bearb.** hervorzuheben, und dann auf . Wiederholen Sie anschließend **Schritt 3**.

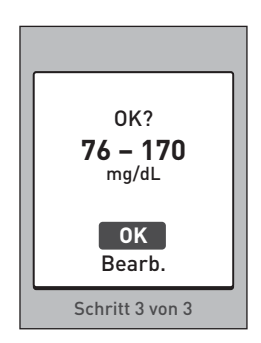

# 2 Einrichten des Systems

Die Anzeige **Gespeichert** erscheint zur Bestätigung, dass der angezeigte untere und obere Grenzwert jetzt im Messsystem Gespeichert jetzt im Presssystem (Gespeichert.<br>Gespeichert ist. Gespeichert ist.

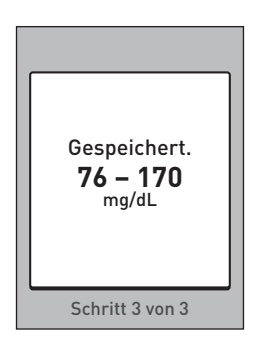

#### **Einrichtung abgeschlossen**

In der Anzeige wird **Einstellung vollständig.** angezeigt. Jetzt ist Ihr Messsystem einsatzbereit.

Drücken Sie auf **.** um zum Hauptmenü zurückzukehren. Siehe Seite 62.

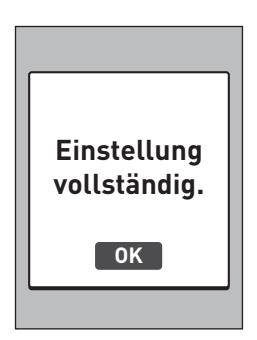

*HINWEIS:* Falls das Messsystem eingeschaltet wurde, indem ein Teststreifen eingeführt wurde, erscheint statt des Hauptmenüs die Anzeige **Blut auftragen**.

# Messsystem nach der Einrichtung ausschalten

Sie können das Messsystem auf drei Arten ausschalten:

- drücken Sie auf <sup>og</sup> und halten Sie die Taste ein paar Sekunden lang gedrückt, bis sich das Messsystem ausschaltet,
- • entfernen Sie den Teststreifen nach der Messung, oder
- Ihr Messsystem schaltet sich selbstständig aus, wenn es zwei Minuten lang nicht betätigt wird.

# **3** Führen Sie einen Test durch

# Blutzuckerbestimmung

*HINWEIS:* Für viele Menschen ist es sinnvoll, wenn sie erst einmal mit Kontrolllösung üben, bevor sie die Messung zum ersten Mal mit Blut vornehmen. Siehe Seite 59.

## Vorbereitung auf einen Test

#### **Bereiten Sie die folgenden Gegenstände für die Messung vor:**

OneTouch Select® Plus Messsystem

OneTouch Select® Plus Teststreifen

Lanzettengerät

Sterile Lanzetten

#### *HINWEIS:*

- • Nur OneTouch Select® Plus Teststreifen verwenden.
- • Anders als bei anderen Blutzuckermesssystemen ist beim OneTouch Select® Plus System kein separater Codierungsschritt notwendig.
- • Achten Sie darauf, dass Ihr Blutzuckermesssystem und die Teststreifen vor dem Test ungefähr die gleiche Temperatur aufweisen.
- • Führen Sie **keine** Tests durch, wenn sich Kondensation (Kondenswasser) auf Ihrem Messsystem gebildet hat. Suchen Sie mit Ihrem Messsystem und den Teststreifen einen kühlen, trockenen Ort auf und warten Sie vor einem Test ab, bis die Oberfläche des Messsystems wieder trocken ist.
- • Bewahren Sie die Teststreifen an einem kühlen, trockenen Ort zwischen 5 °C und 30 °C auf.
- • Öffnen Sie das Teststreifenröhrchen **erst dann**, wenn Sie bereit sind, einen Teststreifen herauszunehmen und eine Messung durchzuführen. Teststreifen **sofort** nach der Entnahme aus dem Röhrchen verwenden.

# 3 Führen Sie einen Test durch

- • Verschließen Sie das Teststreifenröhrchen sofort nach Entnahme wieder fest mit der Kappe, um Verunreinigungen oder Beschädigungen zu vermeiden.
- • Bewahren Sie unbenutzte Teststreifen nur im Originalröhrchen auf.
- • Den Teststreifen nach einer Messung **nicht** wieder in das Röhrchen legen.
- • Verwenden Sie **niemals** einen Teststreifen, auf den schon einmal Blut oder Kontrolllösung aufgetragen wurde. Teststreifen sind nur einmal verwendbar.
- • Nehmen Sie **keine** Messung vor, wenn der Teststreifen verbogen oder beschädigt ist.
- • Teststreifen können mit trockenen, sauberen Händen überall angefasst werden. Die Teststreifen **nicht** biegen, zerschneiden oder auf andere Weise verändern.
*WICHTIG:* Wenn Ihnen jemand bei den Tests hilft, sollten immer Messsystem, Lanzettengerät und Kappe gereinigt und desinfiziert werden, bevor diese von der anderen Person verwendet werden. Siehe Seite 102.

*HINWEIS:* Ein Vergleich Ihrer mit diesem Messsystem ermittelten Blutzuckermessergebnisse mit den Ergebnissen auf einem anderen Messsystem wird nicht empfohlen. Die Ergebnisse können zwischen einzelnen Messsystemen differieren und sind kein hilfreiches Mittel, um festzustellen, ob Ihr Messsystem korrekt funktioniert. Zur Überprüfung der Genauigkeit Ihres Messsystems sollten Sie in regelmäßigen Abständen die Ergebnisse auf Ihrem Messsystem mit denen vergleichen, die in einem Labor bestimmt wurden. Weitere Informationen siehe Seite 126.

## **VORSICHT:**

- Benutzen Sie das OneTouch Select® Plus System **nicht**, wenn die Vollblutprobe des Patienten PAM (Pralidoxim) enthält bzw. möglicherweise enthält, da dies zu ungenauen Ergebnissen führen kann.
- • Teststreifen **nicht** verwenden, wenn das Röhrchen beschädigt ist oder offen gelassen wurde. Dies könnte zu Fehlermeldungen oder falschen Messergebnissen führen. Wenden Sie sich bitte sofort an LifeScan, wenn das Teststreifenröhrchen beschädigt ist: LifeScan Service: 0800 70 77 007 (Deutschland). LifeScan Service: 0800-14660 (Belgien), 800-25749 (Luxemburg) 08:30-17:00 oder unter www.LifeScan.be
- • Falls Sie Probleme mit Ihrem Testzubehör haben und aus diesem Grunde keine Messung durchführen können, wenden Sie sich bitte an Ihren Arzt. Beachten Sie, dass eine versäumte Messung Therapieentscheidungen verzögern und zu einem kritischen Gesundheitszustand führen kann.
- • Das Teststreifenröhrchen enthält Trockenmittel, die bei Einatmen oder Verschlucken gesundheitsschädlich sind sowie Haut- und Augenreizungen verursachen können.
- • Verwenden Sie die Teststreifen **nicht** nach dem auf dem Röhrchen aufgedruckten Verfallsdatum.

# OneTouch® Delica® Lanzettengerät

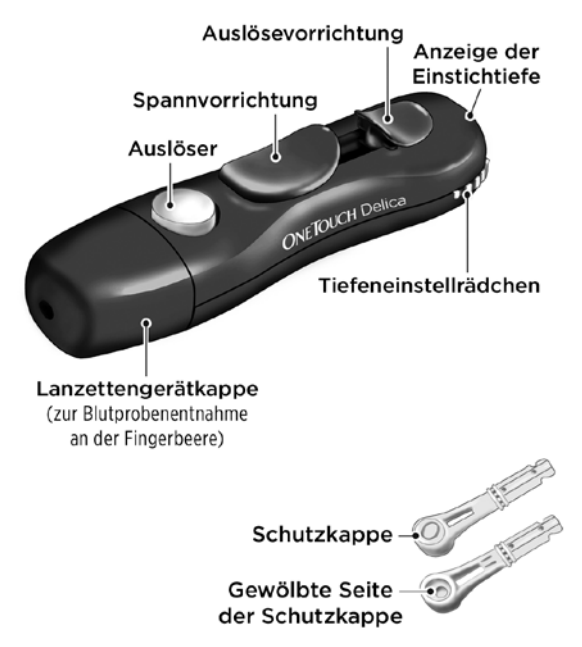

*HINWEIS:* Mit dem OneTouch® Delica® Lanzettengerät können AUSSCHLIESSLICH OneTouch® Delica® Lanzetten verwendet werden.

Wenn Ihr Set nicht das hier angezeigte Lanzettengerät enthält, lesen Sie bitte den Beipackzettel zu dem entsprechenden Lanzettengerät.

### *HINWEIS:*

- Das OneTouch Select® Plus Blutzuckermesssystem wurde nicht für die Blutprobenentnahme an alternativen Stellen (auch Alternate Site Testing, AST) ausgewertet. Bei Tests mit diesem System Blutproben nur aus der Fingerbeere entnehmen.
- Das OneTouch® Delica® Lanzettensystem enthält nicht die erforderlichen Materialien für Tests an alternativen Stellen (auch Alternate Site Testing, AST). Das OneTouch® Delica® Lanzettensystem sollte in Verbindung mit dem OneTouch Select® Plus Blutzuckermesssystem nicht am Unterarm oder Handballen verwendet werden.

## **VORSICHT:**

Zur Verringerung der Infektionsgefahr und der Übertragung von Krankheiten über das Blut:

- • Denken Sie daran, die Entnahmestelle vor der Probenentnahme mit Seife und warmem Wasser zu waschen, zu spülen und abzutrocknen.
- • Das Lanzettengerät ist nur für den einzelnen Verwender vorgesehen. Teilen Sie niemals eine Lanzette bzw. ein Lanzettengerät mit einer anderen Person.
- • Verwenden Sie bei jeder Messung eine neue, sterile Lanzette.
- Halten Sie Ihr Messsystem und das Lanzettengerät stets sauber (siehe Seite 102).
- • Das Blutzuckermesssystem und das Lanzettengerät sind für einen Einzelpatienten vorgesehen. Teilen Sie diese **niemals** mit einer anderen Person, auch nicht mit Familienangehörigen! **Nicht** bei mehreren Patienten verwenden!
- Nach Kontakt mit Blut sind alle Teile dieses Sets als biogefährdend zu betrachten. Selbst nachdem es gereinigt und desinfiziert wurde, kann ein gebrauchtes Set Infektionskrankheiten übertragen.

# Eine Blutprobe aus der Fingerbeere nehmen

Wählen Sie bei jeder Messung eine andere Stelle.

Wiederholtes Stechen an derselben Stelle kann Wundsein und Verhärtung verursachen.

### **Waschen Sie Ihre Hände vor der Messung gründlich mit warmem Wasser und Seife. Abspülen und gründlich abtrocknen.**

### **1. Kappe des Lanzettengeräts entfernen**

Entfernen Sie die Kappe, indem Sie sie nach links drehen und dann gerade vom Gerät abziehen.

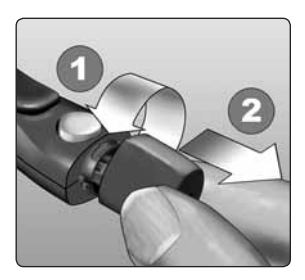

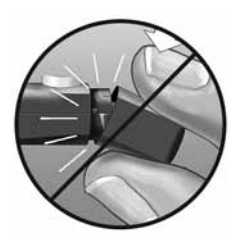

### **2. Eine sterile Lanzette in das Lanzettengerät einsetzen**

Richten Sie die Lanzette, wie im Bild dargestellt, aus, so dass sie in den Lanzettenhalter passt. Drücken Sie die Lanzette in das Gerät, bis sie einrastet und fest im Halter sitzt.

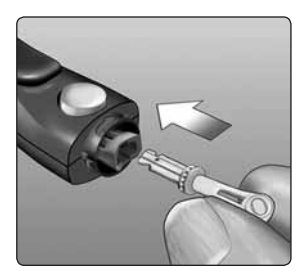

Drehen Sie die Lanzettenschutzkappe mit einer vollen Umdrehung ab, bis sie sich von der Lanzette löst. **Bewahren Sie die Schutzkappe für die Entfernung und Entsorgung der Lanzette auf.** Siehe Seite 52.

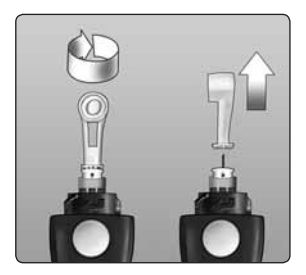

#### **3. Kappe des Lanzettengeräts wieder aufsetzen**

Setzen Sie die Kappe wieder auf das Gerät; drehen Sie nach rechts, um die Kappe zu befestigen.

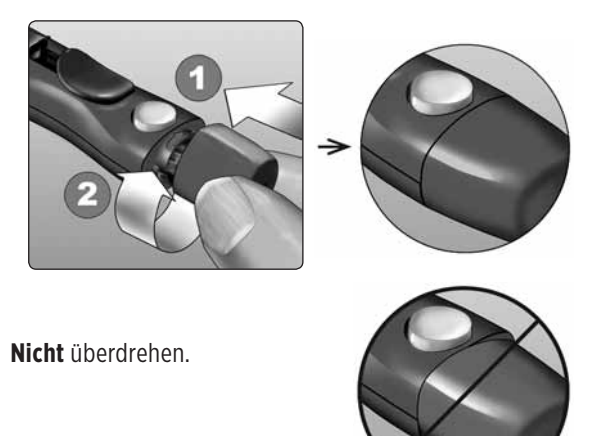

### **4. Einstichtiefe einstellen**

Das Lanzettengerät verfügt über sieben Einstellungen für die Einstichtiefe, die von 1 bis 7 durchnummeriert sind. Kleinere Zahlen bedeuten eine geringere Punktionstiefe und größere Zahlen eine

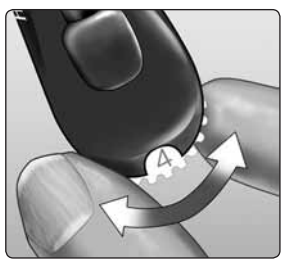

größere Einstichtiefe. Geringere Einstichtiefen sind für Kinder und die meisten Erwachsenen geeignet. Größere Einstichtiefen sollten von Menschen mit dicker oder schwieliger Haut verwendet werden. Drehen Sie das Tiefeneinstellrädchen auf den gewünschten Wert.

*HINWEIS:* Ein nicht ganz so tiefer Stich in die Fingerbeere ist eventuell weniger schmerzhaft. Versuchen Sie es zuerst mit einer geringen Tiefe und erhöhen Sie sie dann, bis Sie eine Tiefe erreichen, mit der Sie eine Blutprobe der richtigen Größe erhalten.

### **5. Lanzettengerät spannen**

Schieben Sie die Spannvorrichtung bis zum Klicken zurück. Wenn es nicht klickt, war das Lanzettengerät eventuell beim Einlegen der Lanzette bereits gespannt.

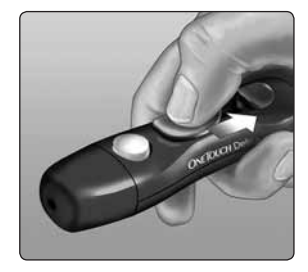

### **6. Teststreifen einlegen, um das Messsystem einzuschalten**

Führen Sie einen Teststreifen so in den Teststreifenhalter ein, dass die Kontaktstreifen zu Ihnen zeigen.

Es ist kein separater Codierungsschritt für das Messsystem notwendig.

Wenn im Display die Anzeige **Blut auftragen** erscheint, können Sie Ihre Blutprobe auf den Teststreifen auftragen.

### Kontaktstreifen

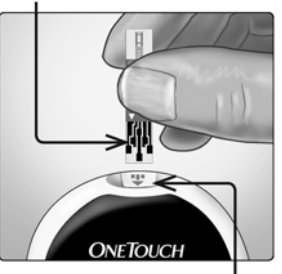

Teststreifeneinschub

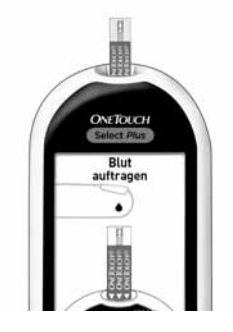

### **7. Finger punktieren**

Halten Sie das Lanzettengerät seitlich fest an den Finger. Drücken Sie dann den Auslöser. Nehmen Sie das Lanzettengerät von Ihrem Finger.

#### **8. Einen runden Bluttropfen gewinnen**

Drücken und/oder massieren Sie Ihre Fingerbeere sanft, bis sich ein runder Bluttropfen auf Ihrer Fingerbeere gebildet hat.

Falls das Blut verschmiert oder verläuft, sollten Sie diese Blutprobe **nicht** verwenden. Trocknen Sie den Bereich ab und drücken Sie sanft einen weiteren Tropfen hervor oder punktieren Sie eine andere Stelle.

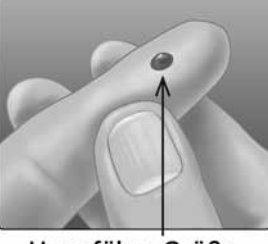

Ungefähre Größe

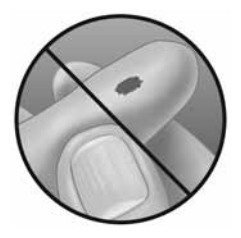

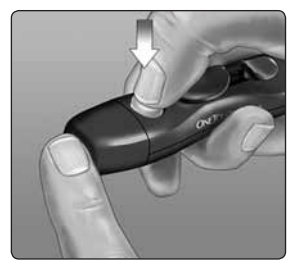

## Blut auftragen und Messergebnisse ablesen

### **1. Auftragen der Blutprobe vorbereiten**

Halten Sie Ihren ausgestreckten Finger still und bewegen Sie das Messsystem mit dem Teststreifen auf den Bluttropfen zu.

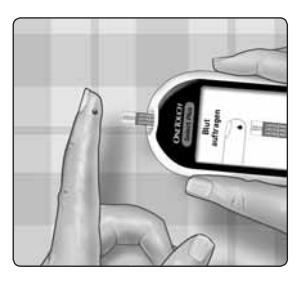

**Niemals** Blut auf die Oberseite des Teststreifens auftragen.

**Niemals** das Messsystem und den Teststreifen unter den Bluttropfen halten. Dadurch könnte Blut in den Teststreifenhalter fließen und das Messsystem beschädigen. **Kein** Blut in den Datenausgang gelangen lassen.

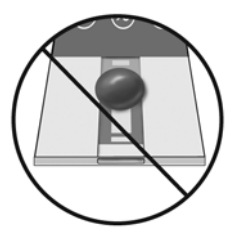

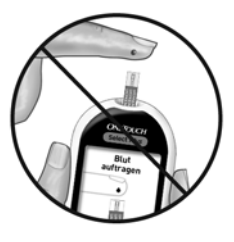

### **2. Blutprobe auftragen**

Richten Sie den Teststreifen und den Bluttropfen so aus, dass der schmale Kanal an der Kante des Teststreifens den Rand des Bluttropfens fast berührt.

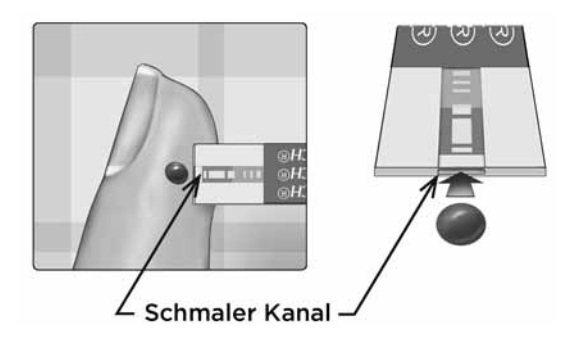

Bringen Sie den Kanal vorsichtig mit dem Rand des Bluttropfens in Berührung.

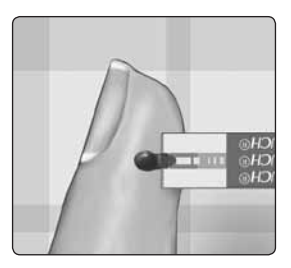

- • Drücken Sie den Teststreifen **nicht** zu fest gegen die Einstichstelle, da sich der Kanal sonst nicht richtig füllen kann.
- • Den Bluttropfen **nicht** mit dem Teststreifen verschmieren oder vom Finger abschaben.

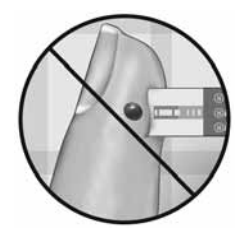

- • **Kein** zweites Mal Blut auftragen, nachdem Sie den Kontakt des Teststreifens zum Bluttropfen einmal unterbrochen haben.
- • Bewegen Sie den Teststreifen im Messsystem **nicht** während des Messvorgangs, sonst schaltet sich das Gerät ab.
- • Entfernen Sie den Teststreifen **nicht**, bevor das Ergebnis angezeigt wird, sonst schaltet sich das Gerät ab.

## **VORSICHT:**

Wenn die Blutprobe das Bestätigungsfenster nicht vollständig ausfüllt, erhalten Sie eventuell die Meldung FEHLER 5 oder ein falsches Messergebnis. Siehe Seite 119. Entsorgen Sie den Teststreifen und beginnen Sie den Messvorgang von vorn.

### **3. Warten Sie, bis das Bestätigungsfenster vollständig gefüllt ist**

Der Bluttropfen wird in den schmalen Kanal eingesogen, das Bestätigungsfenster soll sich vollständig füllen.

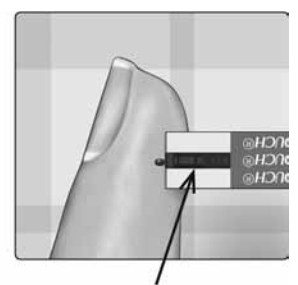

Bestätigungsfenster gefüllt

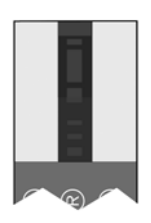

Gefüllt

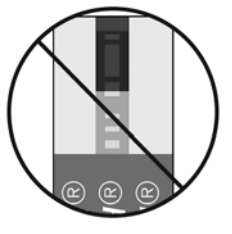

Nicht gefüllt

Ist das Bestätigungsfenster gefüllt, bedeutet dies, dass Sie genug Blut aufgetragen haben. Die Anzeige "Countdown" wird angezeigt. Entfernen Sie den Teststreifen vom Bluttropfen und warten Sie, bis das Messsystem auf Null zurückgezählt hat (ca. 5 Sekunden).

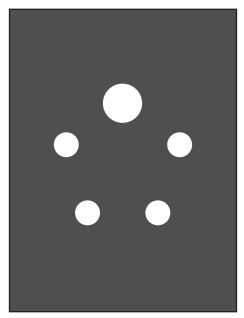

Anzeige "Countdown"

## **VORSICHT:**

**Niemals** anhand von Hinweisen zur Bereichsanzeige, die zusammen mit Ihren Messergebnissen erscheinen, unmittelbare Änderungen an Ihrer Behandlung vornehmen. Therapieentscheidungen sollten anhand der Zahlenwerte der Ergebnisse und den Arztempfehlungen und nicht allein anhand der Hinweise zur Bereichsanzeige getroffen werden.

# So erkennen Sie, ob Ihr aktuelles Blutzuckermessergebnis innerhalb, unter oder über Ihrem Normbereich liegt.

Wird Ihr Blutzuckermessergebnis zusammen mit Datum und Uhrzeit nach einem Test angezeigt, so erscheint im Display des Messsystems ein Hinweis zur Bereichsanzeige. Der Hinweis sagt Ihnen, ob Ihr Ergebnis innerhalb der im Messsystem eingestellten Bereichsgrenzwerte, unter dem unteren bzw. über dem oberen Grenzwert liegt (siehe Seite 85). Der Hinweis zur Bereichsanzeige weist auch als visuelle Erinnerung auf den entsprechenden Farbstreifen zur Bereichsanzeige auf dem Messsystem.

**Wenn nicht mg/dL zusammen mit dem Messergebnis angezeigt wird, wenden Sie sich an den LifeScan Service: 0800 70 77 007 (Deutschland). LifeScan Service: 0800-14660 (Belgien), 800-25749 (Luxemburg) 08:30-17:00 oder unter www.LifeScan.be.**

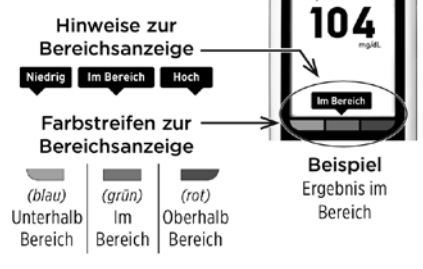

# Nach Erhalt eines Blutzuckermessergebnisses

Sobald Sie Ihr Blutzuckermessergebnis erhalten haben, können Sie Folgendes tun:

- Halten Sie S gedrückt, um zum Hauptmenü zurückzukehren,
- drücken Sie auf **·** und halten Sie die Taste ein paar Sekunden lang gedrückt, bis sich das Messsystem ausschaltet, Das Messsystem schaltet sich auch automatisch aus, wenn es zwei Minuten lang nicht betätigt wird.

oder

• Entfernen Sie den Teststreifen, um das Messsystem auszuschalten.

# Gebrauchte Lanzette entfernen

*HINWEIS:* Dieses Lanzettengerät hat eine Auswurffunktion, so dass Sie die gebrauchte Lanzette nicht herausziehen müssen.

### **1. Kappe des Lanzettengeräts entfernen**

Entfernen Sie die Kappe, indem Sie sie nach links drehen und dann gerade vom Gerät abziehen.

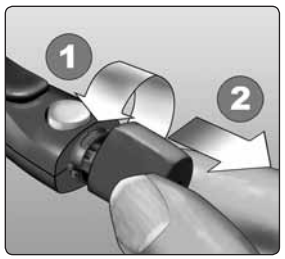

### **2. Abdecken der frei liegenden Lanzettenspitze**

Bevor Sie die Lanzette entfernen, legen Sie die Lanzettenschutzkappe auf eine harte Fläche und drücken Sie die Lanzette in die ausgewölbte Seite der Schutzkappe hinein.

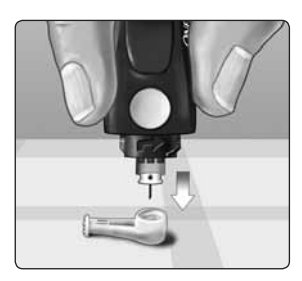

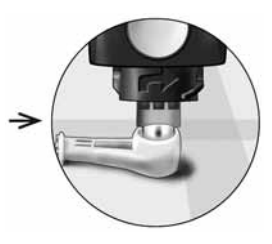

### **3. Auswerfen der Lanzette**

Schieben Sie die Auswurfvorrichtung vor, bis sich die Lanzette aus dem Lanzettengerät herausschiebt. Bewegen Sie die Auswurfvorrichtung zurück zur vorherigen Position.

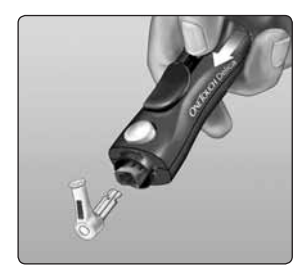

Wenn die Lanzette nicht ordnungsgemäß herausfällt, spannen Sie das Lanzettengerät erneut und schieben Sie dann die Auswurfvorrichtung nach vorn, bis die Lanzette herauskommt.

### **4. Kappe des Lanzettengeräts wieder aufsetzen**

Setzen Sie die Kappe wieder auf das Gerät; drehen Sie sie nach rechts, um die Kappe zu befestigen.

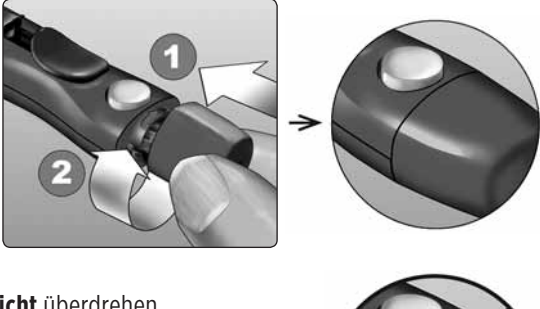

**Nicht** überdrehen.

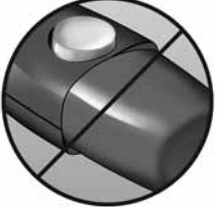

Unbedingt jedes Mal, wenn Sie eine Blutprobe gewinnen, eine neue Lanzette verwenden. Damit können Infektionen und Wundsein der Fingerbeeren verhindert werden.

# Gebrauchte Lanzette und Teststreifen entsorgen

Die gebrauchte Lanzette vorsichtig nach jeder Verwendung entsorgen, um versehentliche Stichverletzungen mit der Lanzette zu vermeiden. Gebrauchte Lanzetten und Teststreifen sollten als Abfall mit biologischem Gefährdungspotenzial betrachtet werden. Achten Sie darauf, dass Sie bei der Entsorgung die Empfehlungen Ihres Arztes oder die derzeit gültigen Vorschriften einhalten.

Waschen Sie Ihre Hände nach dem Umgang mit Messsystem, Teststreifen, Lanzettengerät und Kappe gründlich mit Wasser und Seife.

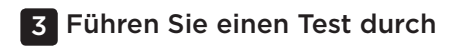

## Bewertung unerwarteter Messergebnisse

Beachten Sie folgende Vorsichtsmaßnahmen, wenn Ihr Blutzuckermessergebnis höher oder niedriger als erwartet ausfällt.

## **VORSICHT:**

### **Niedrige Blutzuckermessergebnisse**

Wenn Ihr Blutzuckermessergebnis unter 70 mg/dL oder als **EXTREM NIEDR. BLUTZUCKER** angezeigt wird (d. h., das Messergebnis liegt unter 20 mg/dL), kann dies bedeuten, dass Sie eine Hypoglykämie (niedrigen Blutzucker) haben. Dieser Zustand

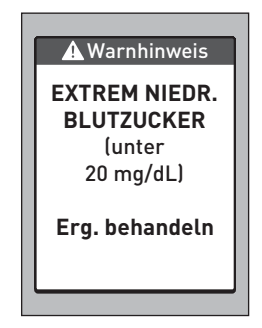

kann eine unverzügliche Behandlung entsprechend den Anweisungen Ihres Arztes erfordern. Obwohl dieses Ergebnis auf einem Testfehler beruhen kann, ist es besser, zuerst die notwendigen Maßnahmen zu ergreifen und dann eine erneute Messung durchzuführen.

## **VORSICHT:**

## **Flüssigkeitsmangel und niedrige Blutzuckermessergebnisse**

Bei starker Dehydratation erhalten Sie eventuell falsche, zu niedrige Blutzuckermessergebnisse. Wenn Sie glauben, an schwerem Flüssigkeitsmangel zu leiden, ziehen Sie sofort einen Arzt zu Rate.

# **VORSICHT:**

### **Hohe Blutzuckermessergebnisse**

Wenn Ihr Messergebnis über 180 mg/dL liegt, kann dies auf eine Hyperglykämie (hoher Blutzucker) hinweisen; eventuell sollten Sie dann einen neuen Test durchführen. Konsultieren Sie Ihren Arzt, wenn Sie hinsichtlich einer Hyperglykämie besorgt sind.

## **EXTREM HOHER BLUTZUCKER**

wird angezeigt, wenn Ihr Blutzuckermessergebnis über 600 mg/dL liegt. Dies kann auf eine schwere Hyperglykämie (hohen Blutzucker) hinweisen. Messen Sie Ihren Blutzuckerspiegel erneut. Falls das Ergebnis erneut **EXTREM HOHER BLUTZUCKER** lautet, deutet das auf ein gravierendes Problem bei der Einstellung Ihres Diabetes hin. Holen Sie sofort den Rat Ihres Arztes ein und befolgen Sie seine Anweisungen.

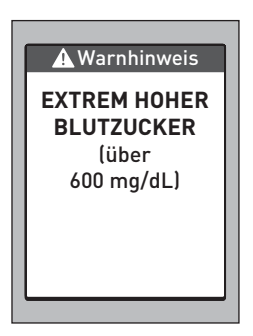

## **VORSICHT:**

## **Wiederholte unerwartete Blutzuckermessergebnisse**

Falls Sie weiterhin unerwartete Ergebnisse erhalten, sollten Sie Ihr System mit Kontrolllösung überprüfen (siehe Seite 59).

Wenn Sie Symptome haben, die nicht mit Ihren Blutzuckermessergebnissen im Einklang sind, und Sie alle in dieser Gebrauchsanweisung beschriebenen Anweisungen befolgt haben, wenden Sie sich an Ihren Arzt. Ignorieren Sie niemals Symptome und nehmen Sie keine einschneidenden Änderungen an Ihrer Diabetestherapie vor, ohne vorher mit Ihrem Arzt darüber gesprochen zu haben.

## **VORSICHT:**

## **Ungewöhnliche Anzahl roter Blutkörperchen**

Ein stark erhöhter Hämatokritwert (Anteil der roten Blutkörperchen über 55%) oder ein sehr niedriger Hämatokritwert (unter 30%) können falsche Messergebnisse verursachen.

## Test mit Kontrolllösung

OneTouch Select® Plus Kontrolllösung dient der Überprüfung, ob das Blutzuckermesssystem und die Teststreifen zusammen ordnungsgemäß funktionieren und ob der Test korrekt durchgeführt worden ist. (Kontrolllösung ist separat erhältlich.)

## *HINWEIS:*

- • Beim erstmaligen Öffnen des Kontrolllösungsfläschchens das Entsorgungsdatum auf dem Etikett vermerken. Weitere Informationen zur Bestimmung des Entsorgungsdatums finden Sie auf dem Beipackzettel der Kontrolllösung oder auf dem Fläschchenetikett.
- • Verschließen Sie sofort nach Verwendung das Fläschchen mit der Kontrolllösung fest mit der Kappe, um Verunreinigungen oder Beschädigungen zu vermeiden.

- • Öffnen Sie das Teststreifenröhrchen **erst dann**, wenn Sie bereit sind, einen Teststreifen herauszunehmen und eine Messung durchzuführen. Teststreifen **sofort** nach der Entnahme aus dem Röhrchen verwenden.
- • Kontrolllösungstests müssen bei Raumtemperatur (20–25 °C) ausgeführt werden. Sorgen Sie vor dem Test dafür, dass Messsystem, Teststreifen und Kontrolllösungen Raumtemperatur haben.

## **VORSICHT:**

- • Kontrolllösung **nicht** einnehmen oder verschlucken.
- • Die Kontrolllösung **nicht** in Kontakt mit Augen oder Haut bringen, sie kann Reizungen hervorrufen.
- • Verwenden Sie die Kontrolllösung **nicht** nach dem auf dem Fläschchenetikett aufgedruckten Verfallsdatum oder Entsorgungsdatum (je nachdem, welches zuerst erreicht ist), da Sie sonst falsche Messergebnisse erhalten könnten.

## Führen Sie einen Kontrolllösungstest durch

- nach Öffnen eines neuen Teststreifenröhrchens.
- • wenn Sie vermuten, dass das Messsystem oder die Teststreifen nicht richtig funktionieren,
- • wenn Sie wiederholt unerwartete Blutzuckermessergebnisse erhalten haben,
- • wenn das Messsystem heruntergefallen oder beschädigt ist.

## Einen Kontrolllösungstest durchführen

**1. Halten Sie gedrückt, um das Messsystem einzuschalten und das Hauptmenü anzuzeigen** 

**2. Heben Sie im Hauptmenü Einstellungen hervor und drücken Sie auf** 

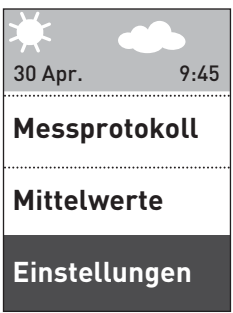

#### **3. Heben Sie Kontrolltest hervor und drücken Sie auf**

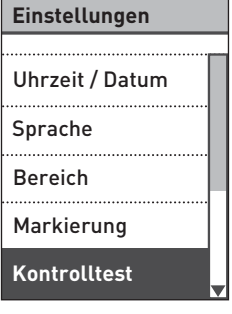

Warten Sie, bis im Display die Anzeige **Teststreifen einführen** erscheint.

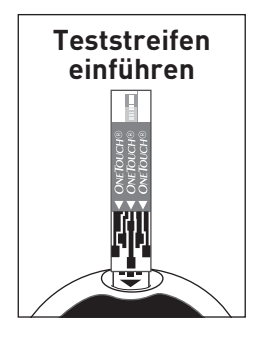

### **4. Teststreifen einführen**

Achten Sie darauf, dass die Kontaktstreifen zu Ihnen zeigen.

### Kontaktstreifen

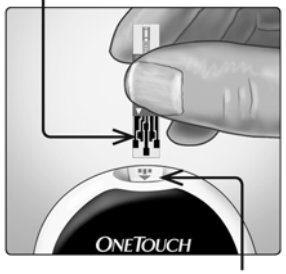

Teststreifeneinschub

Warten Sie, bis im Display die Anzeige **Kontrolllösung** erscheint.

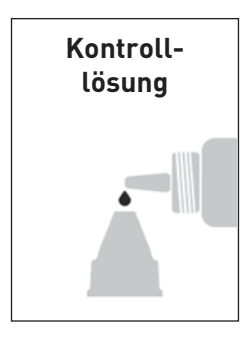

#### **5. Kontrolllösung vorbereiten**

Das Fläschchen vor dem Entfernen der Kappe leicht schütteln. Entfernen Sie die Kappe vom Fläschchen und legen Sie sie auf eine gerade Fläche mit der Spitze der Kappe nach oben.

Drücken Sie auf das Fläschchen, um den ersten Tropfen zu verwerfen.

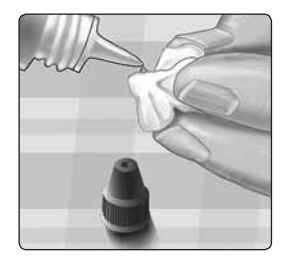

Wischen Sie die Spitze des Kontrolllösungsfläschchens und die Spitze der Kappe mit einem sauberen feuchten Tuch ab.

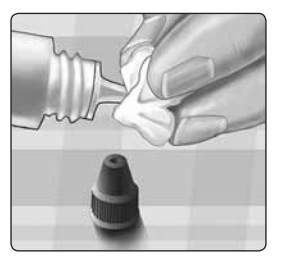

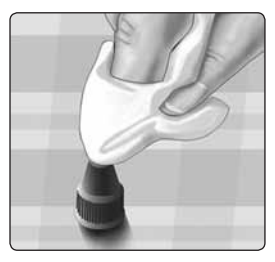

Anschließend drücken Sie einen Tropfen in die kleine Vertiefung in der Kappenspitze oder auf eine andere saubere, nicht saugfähige Fläche.

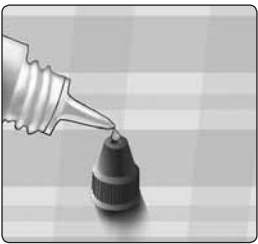

### **6. Kontrolllösung auftragen**

Halten Sie das Messsystem so, dass sich der schmale Kanal an der oberen Kante des Teststreifens in einem leichten Winkel zum Tropfen der Kontrolllösung befindet.

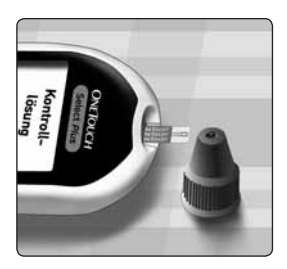

Berühren Sie die Kontrolllösung mit dem Kanal an der oberen Kante des Teststreifens. Warten Sie, bis der Kanal vollständig gefüllt ist.

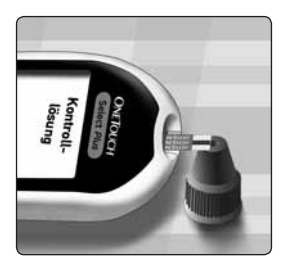

#### **7. Messergebnis ablesen**

Das Messsystem beginnt zurückzuzählen und zeigt Ihr Ergebnis zusammen mit Datum, Uhrzeit, Maßeinheit und **Kontrolllösung** an.

Da **Kontrolltest** ausgewählt ist, wird das Ergebnis als Kontrolllösungstest markiert.

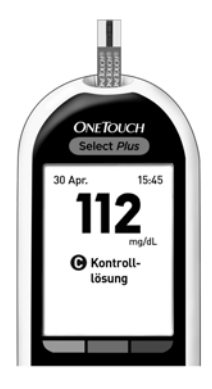

**VORSICHT:** Wählen Sie unbedingt **Kontrolltest** im Menü **Einstellungen**, bevor Sie mit dem Kontrolllösungstest beginnen. Es kann die Anzeige von **Fehler 6** erscheinen, wenn Sie Kontrolllösung auf den Teststreifen aufgetragen haben, ohne die Schritte durchzuführen, die auf Seite 62 beginnen. Weitere Informationen finden Sie auf Seite 121.

### **8. Überprüfen, ob das Messergebnis im Bereich liegt**

Auf dem Etikett jedes Teststreifenröhrchens ist der Bereich der OneTouch Select® Plus Kontrolllösung für mittleren Bereich aufgedruckt. Vergleichen Sie das auf dem Messsystem angezeigte Ergebnis mit dem **auf dem Teststreifenröhrchen** angegebenen Bereich.

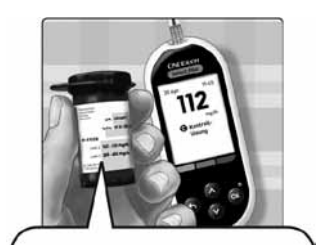

Beispielbereich OneTouch Select® Plus Kontrolllösung für mittleren Bereich Kontrollbereich 102–138 mg/dL

Gründe für Ergebnisse außerhalb des Bereichs:

- • Nichtbefolgung der Anweisungen ab Seite Seite 62.
- • Die Kontrolllösung ist verunreinigt oder abgelaufen bzw. das Entsorgungsdatum ist überschritten.
- • Der Teststreifen oder das Teststreifenröhrchen sind beschädigt oder abgelaufen.
- • Messsystem, Teststreifen und/oder Kontrolllösung hatten nicht die gleiche Temperatur, als der Kontrolllösungstest durchgeführt wurde.
- • Kontrolllösung wurde nicht bei Raumtemperatur (20–25 °C) gelagert.
- • Es liegt ein Problem mit dem Messsystem vor.
- • Schmutz oder Verunreinigung in der kleinen Vertiefung an der Spitze der Kontrolllösungskappe (siehe Schritt 5).

Mit Kontrolllösung erzielte Ergebnisse können in der Liste der letzten Ergebnisse angezeigt werden; sie werden jedoch nicht in die Ergebnismittelwerte einbezogen.

## **VORSICHT:**

- • Wenn Ihre Ergebnisse mit der Kontrolllösung weiterhin außerhalb des auf dem Teststreifenröhrchen aufgedruckten Bereichs liegen, so sollten Sie das Messsystem, die Teststreifen oder die Kontrolllösung **nicht** mehr verwenden. Wenden Sie sich an den LifeScan Service: 0800 70 77 007 (Deutschland). LifeScan Service: 0800-14660 (Belgien), 800-25749 (Luxemburg) 08:30-17:00 oder unter www.LifeScan.be.
- • Die auf dem Teststreifenröhrchen aufgedruckten Kontrolllösungsbereiche gelten nur für Kontrolllösungstests **und sind kein empfohlener Bereich für Ihren Blutzuckerspiegel.**

### **9. Reinigen**

Reinigen Sie die Spitze der Kontrolllösungskappe mit einem sauberen feuchten Tuch.
### Führen Sie einen Test durch 3

Diese Seite wurde absichtlich leer gelassen.

# **4** Frühere Ergebnisse und Mittelwerte anzeigen

## Anzeigen Ihrer letzten Ergebnisse

Ihr Messsystem speichert Ihre jüngsten 500 Blutzucker- und Kontrolllösungstestergebnisse und zeigt sie auf verschiedene Weise an.

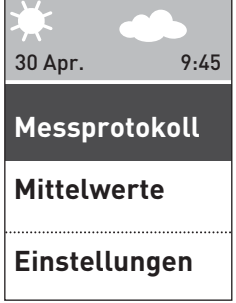

## **1. Anzeige Messprotokoll aufrufen**

Drücken Sie im Hauptmenü auf  $\bullet$  oder  $\bullet$ , um Messprotokoll hervorzuheben, und dann auf  $\bullet$ .

Es erscheinen bis zu vier Ergebnisse im Display, beginnend mit dem aktuellsten.

*HINWEIS:* Die Symbole zur Markierung, die im Beispielbildschirm rechts erscheinen, werden erst neben Ihrem Messergebnis angezeigt, wenn Sie die Markierung für Mahlzeiten auf Ein gestellt haben und Sie mit der Markierung Ihrer Messergebnisse beginnen.

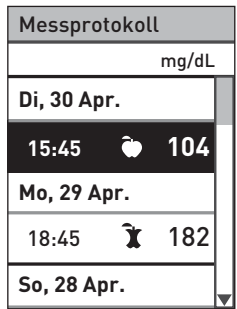

#### Frühere Ergebnisse und 4 Mittelwerte anzeigen

#### **2. Durch die Ergebnisse blättern**

Drücken Sie auf **D**, um das vorherige, oder  $\bullet$ , um das nächste Ihrer Ergebnisse anzuzeigen. Wenn Sie bzw. gedrückt halten, können Sie schneller durch die Ergebnisse blättern.

Um Details zu einem bestimmten Ergebnis anzuzeigen, heben Sie das Ergebnis hervor und drücken Sie auf **a** 

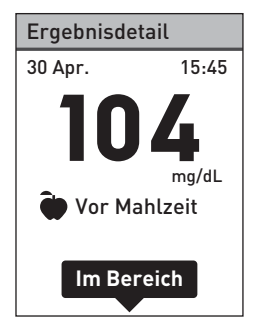

#### 4 Frühere Ergebnisse und Mittelwerte anzeigen

Die folgenden Symbole werden möglicherweise zusammen mit Ihrem Ergebnis angezeigt. Manche dieser Symbole werden u. U. nur angezeigt, wenn die Ergebnisse in der Anzeige **Messprotokoll** aufgerufen werden.

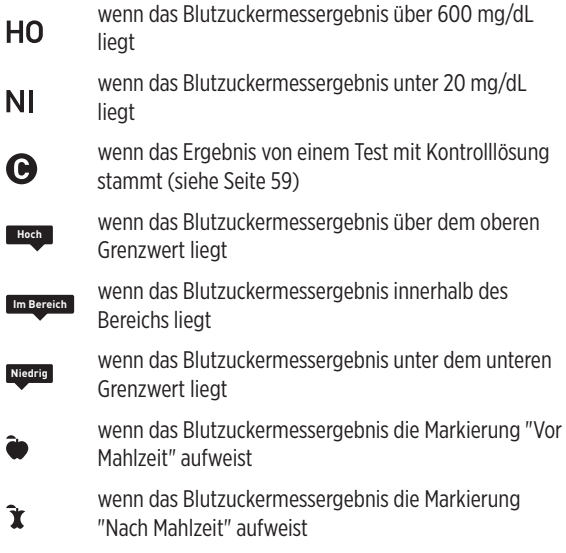

Drücken Sie auf **·**, um zur Anzeige Messprotokoll zurückzukehren.

#### Frühere Ergebnisse und 4 Mittelwerte anzeigen

## Lesen Ihrer Mittelwerte

Anzeige **Mittelwerte** aufrufen

Drücken Sie im Hauptmenü auf O oder O. um Mittelwerte hervorzuheben, und dann auf  $\bullet$ .

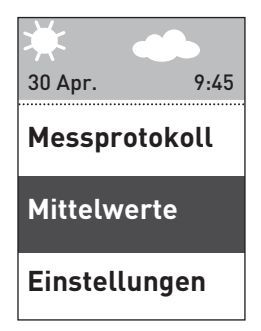

Das Messsystem zeigt für jeden 7-, 14-, 30- und 90-Tage-Zeitraum bis zum aktuellen Tag den Mittelwert dieser Ergebnisse an. Diese Mittelwerte umfassen ALLE Ergebnisse, einschließlich der Ergebnisse mit Mahlzeit-Markierung und nicht markierte Ergebnisse.

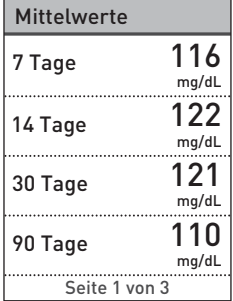

#### 4 Frühere Ergebnisse und Mittelwerte anzeigen

Wenn die Mahlzeitenmarkierung aktiviert ist, können Sie für denselben Zeitraum auch die Mittelwerte für Ergebnisse mit der Markierung "Vor Mahlzeit" und "Nach Mahlzeit" anzeigen. Drücken Sie auf @ oder **@**, um die Mittelwerte für "Vor Mahlzeit" und "Nach Mahlzeit" anzuzeigen. Diese Mittelwerte umfassen ausschließlich die Ergebnisse mit der Markierung "Vor Mahlzeit" und "Nach Mahlzeit".

Drücken Sie auf **O**. um zum **Hauptmenü** zurückzukehren.

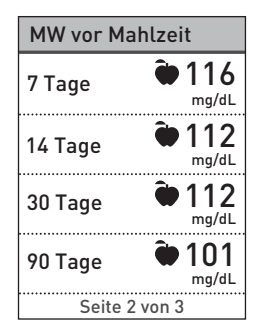

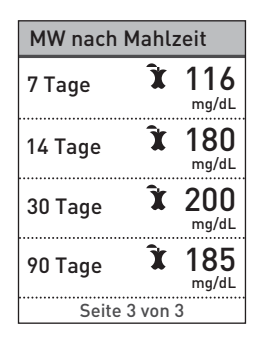

#### Frühere Ergebnisse und 4 Mittelwerte anzeigen

#### *HINWEIS:*

- • Mittelwerte werden nur dann berechnet, wenn für den entsprechenden Zeitraum mindestens 2 Blutzuckerbestimmungen vorliegen.
- • Ein Ergebnis **EXTREM HOHER BLUTZUCKER** wird immer als 600 mg/dL gezählt und ein Ergebnis **EXTREM NIEDRIGER BLUTZUCKER** wird immer als 20 mg/dL gezählt.
- Das Messsystem berechnet Mittelwerte, basierend auf einem 7-, 14-, 30- und 90-Tage-Zeitraum, der mit dem aktuellen Datum endet. Wenn Sie die Datumseinstellung ändern, können sich dadurch auch Ihre Mittelwerte ändern.

#### 4 Frühere Ergebnisse und Mittelwerte anzeigen

Ergebnismittelwerte liefern Informationen zu früheren Ergebnissen. **Niemals** anhand von Mittelwerten unmittelbare Behandlungsentscheidungen treffen. Nehmen Sie keine einschneidenden Änderungen an Ihrer Diabetestherapie vor, ohne vorher mit Ihrem Arzt darüber gesprochen zu haben.

#### **VORSICHT:**

Erlauben Sie anderen Personen **nicht** die Benutzung Ihres Messsystems, da dies Ihre Mittelwerte beeinflussen kann.

## Übertragen der Ergebnisse auf einen **Computer**

Die OneTouch® Diabetes Management Software (DMS, Software zur Diabetesbehandlung) kann alle Ihre Daten speichern und Ihnen dabei helfen, Trends zur Planung von Mahlzeiten, körperlicher Bewegung, Insulindosis und Arzneimitteln zu nutzen. Um mehr über die OneTouch® Diabetes Management Software zu erfahren oder die Software zu bestellen, besuchen Sie www.LifeScan.de or www.LifeScan.be oder wenden Sie sich an den LifeScan Service: 0800 70 77 007 (Deutschland). LifeScan Service: 0800-14660 (Belgien), 800-25749 (Luxemburg) 08:30-17:00 oder unter www.LifeScan.be.

Stellen Sie nur mit einem Computer eine Verbindung her, der nach UL 60950-1 zertifiziert ist.

#### Frühere Ergebnisse und 4 Mittelwerte anzeigen

Um Messsystemdaten zu übertragen, befolgen Sie die Anweisungen, die Sie mit der OneTouch® Diabetes Management Software erhalten haben, um die Ergebnisse vom Messsystem herunterzuladen. Sie benötigen ein Standard-Mikro-USB-Kabel, um Ihr OneTouch Select® Plus Messsystem zum Herunterladen von Ergebnissen an einen Computer anzuschließen (nicht im Lieferumfang).

Sobald das Messsystem an den Computer angeschlossen wurde, wird auf dem Display **PC verbunden** angezeigt, um anzugeben, dass sich das Messsystem im Kommunikationsmodus befindet.

**Niemals** einen Teststreifen einführen, während das Messsystem mit einem Computer verbunden ist.

Batterien **nicht** austauschen, während das Gerät mit einem Computer verbunden ist.

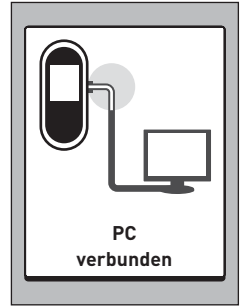

Sie können jederzeit die Geräteeinstellungen korrigieren. Beim Einschalten des Messsystems wird nach dem Startbildschirm das Hauptmenü angezeigt. Die aktuelle Auswahl im Display wird durch einen dunklen Balken hervorgehoben.

Drücken Sie im Hauptmenü auf  $\bullet$  oder  $\bullet$ , um **Einstellungen** hervorzuheben, und dann auf a.

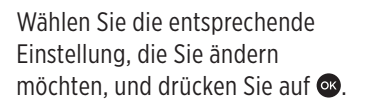

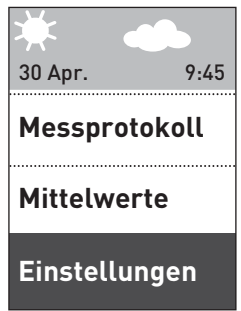

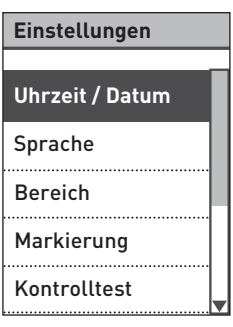

## Uhrzeit und Datum einstellen

#### **1. Uhrzeit bearbeiten**

Heben Sie in der Anzeige **Einstellungen** die Option **Uhrzeit / Datum** hervor und drücken Sie auf <sup>3</sup> Heben Sie dann **Uhrzeit** hervor und drücken Sie auf .

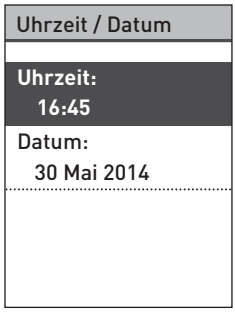

Es wird die aktuelle, im Messsystem eingestellte Uhrzeit angezeigt. Drücken Sie auf oder . um die Stunde zu ändern, und dann auf $\bullet$ .

Wiederholen Sie diesen Schritt, um die Minuten zu ändern.

Die Anzeige **Gespeichert** erscheint zur Bestätigung, dass die angezeigte Uhrzeit jetzt im Messsystem gespeichert ist.

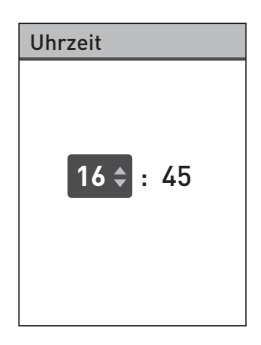

#### **2. Datum bearbeiten**

Heben Sie in der Anzeige **Uhrzeit / Datum** die Option **Datum** hervor und drücken Sie  $A$ uf  $\alpha$ 

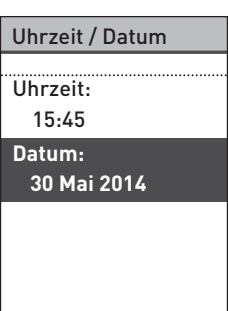

Es wird das aktuelle, im Messsystem eingestellte Datum angezeigt. Drücken Sie auf oder , um den Tag zu ändern,  $\overline{\text{und}}$  dann auf  $\overline{\text{os}}$ 

Wiederholen Sie diesen Schritt, um den Monat und das Jahr zu ändern.

Die Anzeige **Gespeichert** erscheint zur Bestätigung, dass das angezeigte Datum jetzt im Messsystem gespeichert ist.

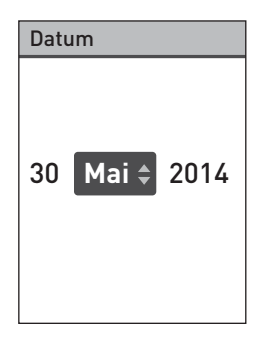

*HINWEIS:* Um sicherzugehen, dass die Uhrzeit und das Datum in Ihrem Messsystem korrekt eingestellt sind, fordert Sie alle 6 Monate und jedes Mal, wenn Sie die Batterien wechseln, eine Anzeige dazu auf, die im Messsystem eingestellte Uhrzeit und das Datum zu bestätigen. Wenn die Werte korrekt sind, drücken Sie auf <sup>og</sup> Informationen

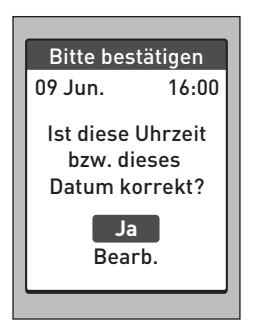

über das Wechseln der Batterien siehe Seite 108.

Wenn sie nicht korrekt sind, drücken Sie auf @ oder  $\bullet$ , um **Bearb.** hervorzuheben, und dann auf  $\bullet$ . Führen Sie Schritt 1 und 2 durch, um Uhrzeit und Datum anzupassen. Sind Uhrzeit und Datum korrekt eingestellt, drücken Sie auf  $\bullet$  oder  $\bullet$ , um **Fertig** hervorzuheben, und dann auf <sup>3</sup>. Nach einigen Sekunden erscheint das Hauptmenü im Display.

**Falls Sie das Messsystem eingeschaltet haben, indem ein Teststreifen eingeführt wurde, erscheint die Anzeige Blut auftragen.** 

## Bereichsgrenzwerte festlegen

Bereichsgrenzwerte sind durch einen unteren und oberen Grenzwert definiert, die Sie im Messsystem festlegen. Das Messsystem verwendet die von Ihnen festgelegten unteren und oberen Bereichsgrenzwerte, um Sie darüber zu informieren, ob ein Messergebnis innerhalb, unter oder über den Bereichsgrenzwerten liegt. Sie können Ihre allgemeinen Bereichsgrenzwerte bearbeiten, indem Sie in der Anzeige **Einstellungen** die Option **Bereich** auswählen.

### **VORSICHT:**

Sprechen Sie unbedingt mit Ihrem behandelnden Arzt darüber, welche unteren und oberen Bereichsgrenzwerte für Sie passend sind. Wenn Sie Ihre Grenzwerte wählen oder ändern, sollten Sie Faktoren wie z. B. Ihren Lebensstil und die Diabetesbehandlung in Betracht ziehen. Nehmen Sie keine einschneidenden Änderungen an Ihrer Diabetestherapie vor, ohne vorher mit Ihrem Arzt darüber gesprochen zu haben.

*HINWEIS:* Wenn Sie sich entscheiden, Ihre "allgemeinen" Bereichsgrenzwerte zu ändern, werden sich Ihre vorherigen Hinweise zur Bereichsanzeige im Messprotokoll nicht ändern. Aber bei jedem neuen Test werden Hinweise zur Bereichsanzeige angezeigt, die Ihre Änderungen widerspiegeln.

## Allgemeine Bereichsgrenzwerte bearbeiten

Heben Sie in der Anzeige **Einstellungen** die Option **Bereich** hervor und drücken Sie auf o

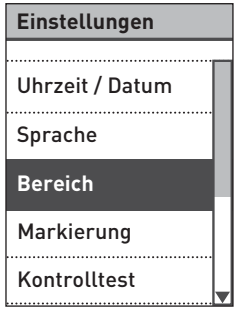

 $Es$  werden die aktuellen,  $Bereich$ im Messsystem eingestellten allgemeinen Bereichsgrenzwerte angezeigt.

Drücken Sie auf @ oder **@**. um für **Niedrig** den gewünschten Wert zwischen 60 mg/dL und 110 mg/dL festzulegen. Drücken Sie dann auf .

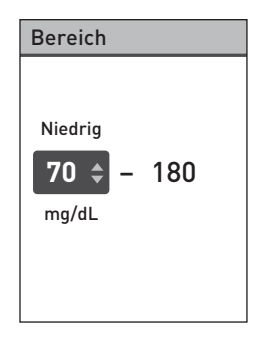

Drücken Sie auf @ oder 2. um für **Hoch** den gewünschten Wert zwischen 90 mg/dL und 300 mg/dL festzulegen. Drücken Sie dann auf <sup>3</sup>

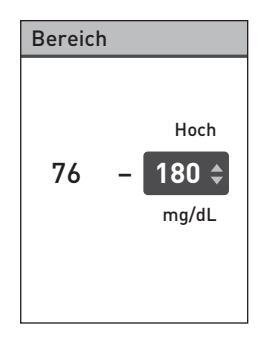

#### Die Anzeige **Gespeichert** erscheint zur Bestätigung, dass der angezeigte untere und obere Bereichsgrenzwert jetzt im Messsystem gespeichert sind.

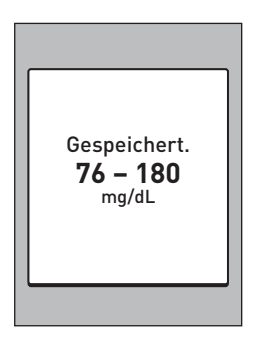

## Aktivieren/Deaktivieren der Mahlzeitenmarkierung

Ihr OneTouch Select® Plus Messsystem ermöglicht Ihnen, das aktuelle Blutzuckermessergebnis als Wert vor einer Mahlzeit ("Vor Mahlzeit") oder als Wert nach einer Mahlzeit ("Nach Mahlzeit") zu markieren. Um Ergebnisse markieren zu können, muss die Mahlzeitenmarkierung aktiviert sein.

- Eine Blutzuckermessung vor einer Mahlzeit wird durchgeführt, kurz bevor Sie Ihre Mahlzeit einnehmen.
- Eine Blutzuckermessung nach einer Mahlzeit wird normalerweise ein bis zwei Stunden nach dem Beginn Ihrer Mahlzeit durchgeführt.

Wir empfehlen, mit Ihrem Arzt zu besprechen, wie Sie mit Hilfe von Mahlzeitenmarkierungen Ihre Diabetestherapie unterstützen können.

Gehen Sie sorgfältig vor, wenn Sie Ihre Blutzuckermessergebnisse markieren. Nicht korrektes Markieren kann dazu führen, dass die angezeigten Informationen zu den Mittelwerten ungenau sind und/oder fehlgedeutet werden.

Heben Sie in der Anzeige **Einstellungen** die Option **Markierung** hervor und drücken Sie auf <sup>®</sup>

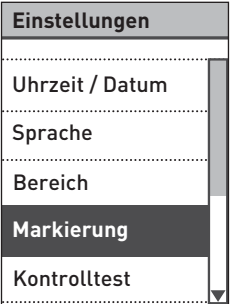

Ein Häkchen zeigt an, ob die Mahlzeitenmarkierung derzeit deaktiviert bzw. aktiviert ist.

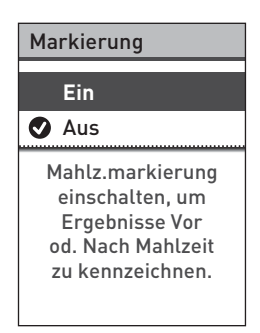

#### Wenn Sie die

Mahlzeitenmarkierung aktivieren, werden Sie aufgefordert, die Bereichsgrenzwerte für "Vor Mahlzeit" und "Nach Mahlzeit" zu überprüfen. Diese Grenzwerte werden ausschließlich auf Messergebnisse mit der Markierung "Vor Mahlzeit" bzw. "Nach Mahlzeit" angewendet. Drücken Sie auf **®**, um

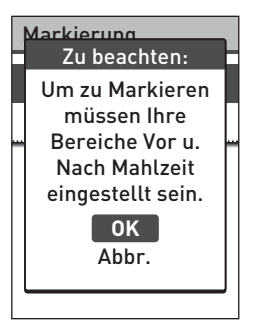

fortzufahren. Passen Sie die Grenzwerte für Messungen vor und nach Mahlzeiten ggf. an.

Die voreingestellten Bereichsgrenzwerte für "Vor Mahlzeit" sind 70 mg/dL und 130 mg/dL (unterer und oberer Grenzwert). Die voreingestellten Bereichsgrenzwerte für "Nach Mahlzeit" sind 120 mg/dL und 180 mg/dL (unterer und oberer Grenzwert).

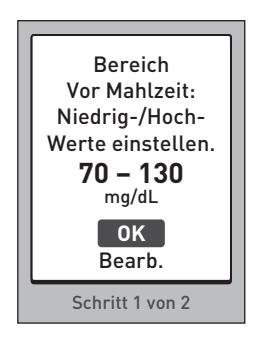

Wenn die Bereichsgrenzwerte für

"Vor Mahlzeit" korrekt sind, drücken Sie zur Speicherung  $A$ uf  $\alpha$ 

Falls Sie Änderungen vornehmen müssen, drücken Sie auf  $\bullet$  oder  $\bullet$ , um **Bearb.** hervorzuheben, und dann  $air6$ 

Drücken Sie auf **O** oder , um für **Niedrig** den gewünschten Wert zwischen 60 mg/dL und 110 mg/dL festzulegen. Drücken Sie dann  $air$ 

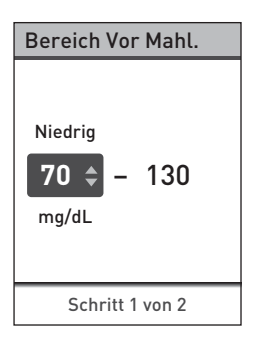

Drücken Sie auf  $\bullet$  oder  $\bullet$ . um für **Hoch** den gewünschten Wert zwischen 90 mg/dL und 216 mg/dL festzulegen. Drücken Sie dann auf .

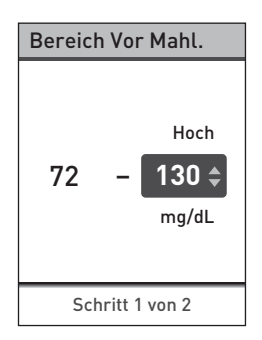

## Die Anzeige **Gespeichert**

erscheint, um zu bestätigen, dass Ihre Bereichsgrenzwerte für Messungen vor einer Mahlzeit im Messsystem gespeichert wurden.

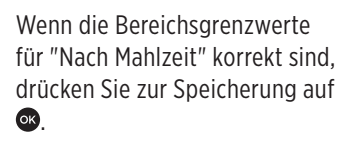

Falls Sie Änderungen vornehmen müssen, drücken Sie auf  $\bullet$  oder , um **Bearb.** hervorzuheben, und dann auf <sup>og</sup> Führen Sie anschließend die zuvor beschriebenen Schritte durch,

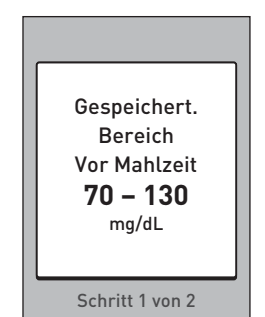

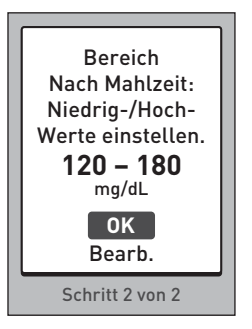

um die Bereichsgrenzwerte für Messungen nach einer Mahlzeit festzulegen und zu speichern.

*HINWEIS:* Der untere Grenzwert Nach Mahlzeit kann zwischen 80 mg/dL und 120 mg/dL eingestellt werden. Der obere Grenzwert Nach Mahlzeit kann zwischen 119 mg/dL und 300 mg/dL eingestellt werden.

Wenn Sie Ihre Bereichsgrenzwerte für Mahlzeiten festgelegt und gespeichert haben, erscheint die Anzeige **Gespeichert**, um zu bestätigen, dass die Mahlzeitenmarkierung aktiviert ist.

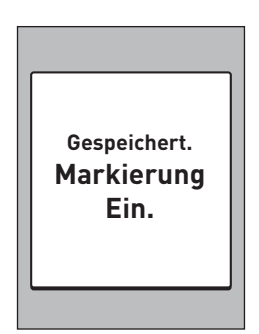

*HINWEIS:* Wenn die Markierungsfunktion eingeschaltet ist und Sie diese ausschalten möchten, werden Sie aufgefordert, dies zu bestätigen oder Ihre allgemeinen Bereichsgrenzwerte zu bearbeiten. Diese werden dann auf alle unmarkierten Blutzuckermessergebnisse angewandt.

Befolgen Sie die Anleitung auf Seite 85, um Ihre allgemeinen Bereichsgrenzwerte zu bearbeiten.

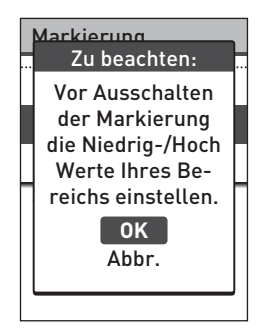

## Bereichsgrenzwerte für Mahlzeiten bearbeiten

Die Mahlzeitenmarkierung muss aktiviert sein, um die Bereichsgrenzwerte für Mahlzeiten bearbeiten zu können. Siehe Seite 87.

Heben Sie in der Anzeige **Einstellungen** die Option **Bereich** hervor, und drücken Sie auf .

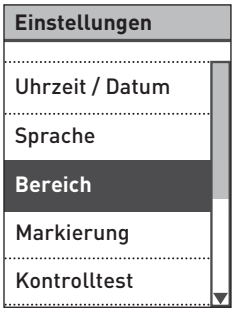

*HINWEIS:* Wenn Sie sich entscheiden, Ihre "Mahlzeiten"- Bereichsgrenzwerte zu ändern, werden sich Ihre vorherigen Hinweise zur Bereichsanzeige im Messprotokoll nicht ändern. Aber bei jedem neuen Test werden Hinweise zur Bereichsanzeige angezeigt, die Ihre Änderungen widerspiegeln.

#### Bearbeiten Sie die Bereichsgrenzwerte "Vor Mahlzeit" und "Nach Mahlzeit" wie erforderlich

Heben Sie in der Anzeige **Bereich** die Option **Vor Mahlzeit** hervor und drücken Sie auf .

Die aktuellen, im Messsystem eingestellten Bereichsgrenzwerte für "Vor Mahlzeit" werden angezeigt.

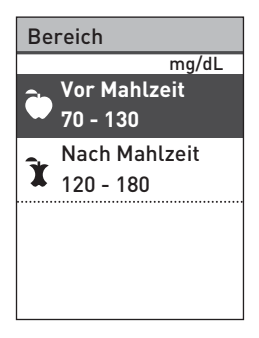

Drücken Sie auf **oder og**, um für **Niedrig** den gewünschten Wert zwischen 60 mg/dL und 110 mg/dL festzulegen. Drücken Sie dann auf <sup>8</sup>

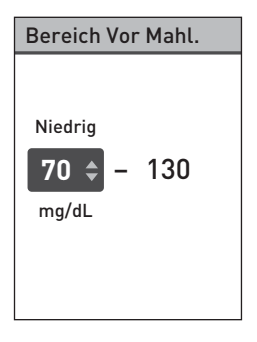

Drücken Sie auf  $\bullet$  oder  $\bullet$ . um für **Hoch** den gewünschten Wert zwischen 90 mg/dL und 216 mg/dL festzulegen. Drücken Sie dann auf <sup>8</sup>

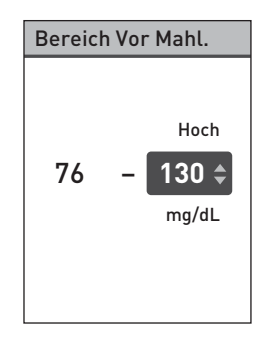

#### Die Anzeige **Gespeichert** erscheint, um zu bestätigen, dass die angezeigten Bereichsgrenzwerte für Messungen vor einer Mahlzeit im Messsystem gespeichert wurden.

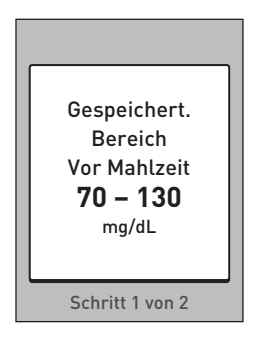

Heben Sie in der Anzeige **Einstellungen** die Option **Bereich** hervor und drücken Sie auf <sup>og</sup> Heben Sie dann in der Anzeige **Bereich** die Option **Nach Mahlzeit** hervor und drücken Sie  $air6x$ 

Führen Sie die zuvor beschriebenen Schritte durch, um die Bereichsgrenzwerte für "Nach Mahlzeit" zu ändern.

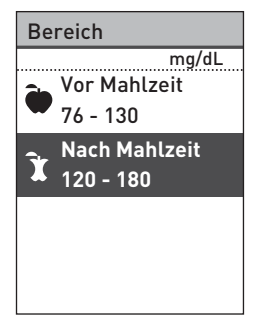

*HINWEIS:* Der untere Grenzwert Nach Mahlzeit kann zwischen 80 mg/dL und 120 mg/dL eingestellt werden. Der obere Grenzwert Nach Mahlzeit kann zwischen 119 mg/dL und 300 mg/dL eingestellt werden.

## Blutzuckermessergebnisse markieren

Sie können Ihre Blutzuckermessergebnisse markieren, indem Sie die Mahlzeitenmarkierung aktivieren. Wenn das Blutzuckermessergebnis nach einer Messung auf dem Display angezeigt wird, werden unterhalb des Ergebnisses die Markierungsoptionen (**Vor Mahlzeit**, **Nach Mahl.** und **Nicht mark.**) angezeigt.

Drücken Sie auf @ oder **@**, um **Vor Mahlzeit** ( $\oplus$ ) oder **Nach** Mahl. (X) hervorzuheben. und drücken Sie auf <sup>63</sup>. Wenn Sie das Ergebnis nicht markieren möchten, heben Sie die Option **Nicht mark.** hervor und drücken Sie auf **3**. oder drücken Sie auf , um zur Anzeige **Ergebnis** zurückzukehren.

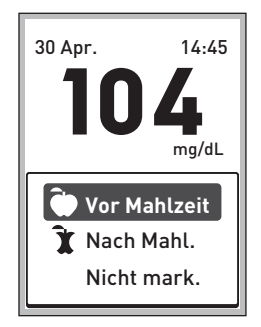

#### *HINWEIS:*

- • Sie können die Markierung zu den Mahlzeiten, die unter Ihrem Ergebnis erscheint, bearbeiten, noch während Ihr Ergebnis angezeigt wird (siehe nächste Seite). Drücken Sie einfach auf **G**. um zum Menü Markierung oben zurückzukehren, und führen Sie die Anweisungen zur Markierung Ihres Ergebnisse noch einmal aus.
- Sie können ein EXTREM HOHES, aber nicht ein EXTREM NIEDRIGES Ergebnis markieren.
- • Während Sie das Ergebnis im **Messprotokoll** betrachten, können Sie eine Markierung zu den Mahlzeiten nicht bearbeiten.

Das ausgewählte Symbol Vor Mahlzeit ( $\bullet$ ) oder Nach **Mahlzeit** ( $\hat{\mathbf{T}}$ ) wird unter Ihrem Ergebnis angezeigt.

Die Funktion der Bereichsanzeige auf Ihrem Messsystem zeigt automatisch den passenden Hinweis zur Bereichsanzeige und weist auf den entsprechenden Farbstreifen der Bereichsanzeige. Das Messsystem wendet entweder die Bereichsgrenzwerte für "Vor Mahlzeit" oder für "Nach Mahlzeit" auf Ihr Ergebnis an. Dies ist davon abhängig, ob Sie das Ergebnis mit "Vor Mahlzeit" oder "Nach Mahlzeit" markiert haben.

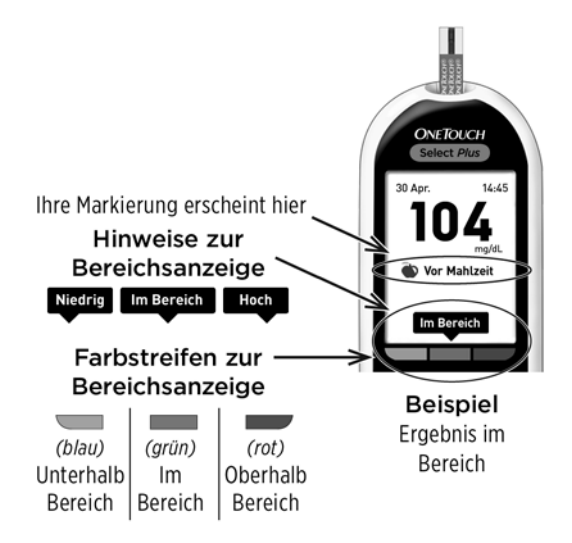

## Seriennummer des Geräts, Softwareversion und letzten Messgerätefehler prüfen

In Ihrem Messgerät sind die Seriennummer des Geräts, die Softwareversion und Informationen zum letzten Messgerätefehler gespeichert. Sie können diese Informationen jederzeit aufrufen und zur Fehlerbehebung verwenden.

**1. Drücken Sie auf @ oder @. Blättern Sie in der Anzeige Einstellungen bis zur Option Geräteinfo und heben Sie sie hervor** 

#### **2. Drücken Sie auf**  $,$  **um Informationen zum Messgerät anzuzeigen**

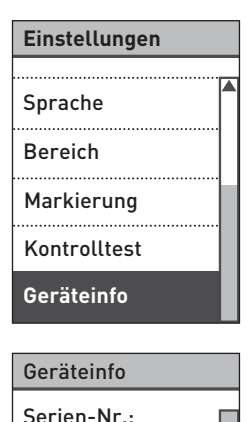

**BCXFF2HK** Software:

**PUE\_00013600**

Einheiten:

**mg/dL**

Letzter Fehler:

Drücken Sie auf **O** und blättern Sie nach unten, um Informationen zum letzten, im Messgerät aufgetretenen Fehler anzuzeigen.

#### Geräteinfo

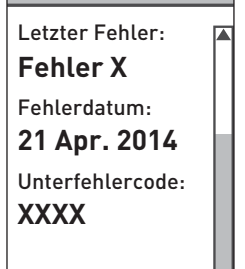

# **6** Pflege und Wartung

## Aufbewahrung des Systems

Bewahren Sie Messsystem, Teststreifen, Kontrolllösung und anderes Zubehör in Ihrem Etui auf. An einem kühlen, trockenen Ort zwischen 5 °C und 30 °C aufbewahren. **Nicht** im Kühlschrank aufbewahren. Die Gegenstände nicht direkter Sonnenbestrahlung oder Hitze aussetzen.

## Reinigung und Desinfektion

Reinigen und Desinfizieren unterscheiden sich und sollten beide erfolgen. Die Reinigung ist Teil der normalen Pflege und Wartung und sollte vor der Desinfektion erfolgen. Mit ihr werden aber keine Keime abgetötet. Die Desinfektion ist die einzige Methode, um das Erkrankungsrisiko für Sie zu reduzieren. Weitere Angaben zur Reinigung finden Sie auf Seite 103 und zur Desinfektion auf Seite 105.

## Reinigung von Messsystem, Lanzettengerät und Kappe

Messsystem, Lanzettengerät und Kappe sind zu reinigen, wenn sie sichtbar verschmutzt sind, und vor der Desinfektion. Reinigen Sie das Messsystem mindestens einmal wöchentlich.

Messsystem und Lanzettengerät sind zu reinigen, wenn sie sichtbar verschmutzt sind. Zur Reinigung nehmen Sie übliches flüssiges Geschirrspülmittel und ein weiches Tuch. Stellen Sie eine milde Reinigungslösung her, indem Sie 2,5 mL eines üblichen flüssigen Geschirrspülmittels mit 250 mL Wasser vermischen.

- • **Keinen** Alkohol oder andere Lösungsmittel verwenden.
- • **Niemals** Flüssigkeiten, Schmutz, Staub, Blut oder Kontrolllösung weder in den Teststreifenhalter noch in den Datenausgang gelangen lassen (siehe Seite 16).
- • **Niemals** das Messsystem mit Reinigungslösung besprühen oder in Flüssigkeiten eintauchen.

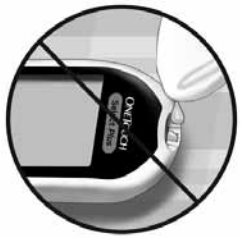

**1. Indem Sie das Messsystem mit dem Teststreifenhalter nach unten halten, wischen Sie das Äußere des Messsystems und des Lanzettengeräts mit einem weichen, mit Wasser und mildem Reinigungsmittel befeuchteten Tuch ab** 

Achten Sie darauf, dass Sie überschüssige Flüssigkeit ausdrücken, bevor Sie das Messsystem abwischen. Wischen Sie das Äußere der Kappe ab.

#### **2. Trocknen Sie mit einem sauberen, weichen Tuch ab**

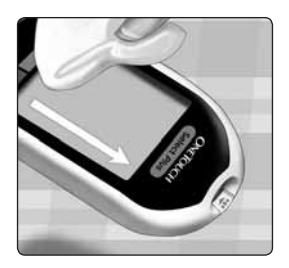

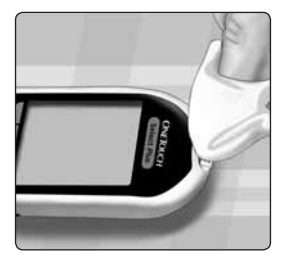

## Desinfektion von Messsystem, Lanzettengerät und Kappe

Messsystem, Lanzettengerät und Kappe sollten in regelmäßigen Abständen desinfiziert werden. Reinigen Sie Messsystem, Lanzettengerät und Kappe vor der Desinfektion. Desinfizieren Sie die Komponenten mit handelsüblicher alkoholfreier Desinfektionslösung (*mit mindestens* 5,5% Natriumhypochlorit als Wirkstoff).\* Stellen Sie eine Lösung aus 1 Teil alkoholfreiem Desinfektionsmittel und 9 Teilen Wasser her.

\* Befolgen Sie die Anweisungen des Herstellers zum Umgang mit dem Desinfektionsmittel und seiner Aufbewahrung.

#### **1. Halten Sie das Messsystem so, dass der Teststreifenhalter nach unten zeigt**

Wischen Sie das Äußere des Messsystems und des Lanzettengeräts mit einem weichen, mit dieser Lösung befeuchteten Tuch ab. Achten Sie darauf, dass Sie überschüssige Flüssigkeit ausdrücken, bevor Sie das Messsystem abwischen.

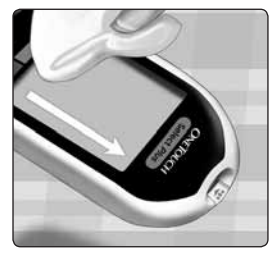

 $105$ 

## 6 Pflege und Wartung

**2. Decken Sie die zu desinfizierende Fläche nach dem Abwischen 1 Minute lang mit einem weichen Tuch ab, das mit Desinfektionslösung befeuchtet ist**

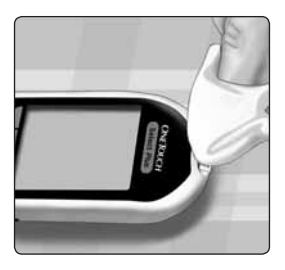

Waschen Sie Ihre Hände nach dem Umgang mit Messsystem, Lanzettengerät und Kappe gründlich mit Wasser und Seife.

Falls Sie Hinweise auf Verschleiß finden, wenden Sie sich bitte an den LifeScan Service: 0800 70 77 007 (Deutschland). LifeScan Service: 0800-14660 (Belgien), 800-25749 (Luxemburg) 08:30-17:00 oder unter www.LifeScan.be
# Pflege und Wartung 6

Diese Seite wurde absichtlich leer gelassen.

# **7** Batterien

Ihr OneTouch Select® Plus Messsystem benötigt 2 CR2032 Lithium-Batterien. Eine Batterie dient der Stromversorgung des Messgeräts selbst, die andere versorgt die Hintergrundbeleuchtung mit Strom. Weitere Informationen darüber, wann die Batterien des Messgeräts auszutauschen sind, finden Sie unter Seite 123.

Falls das Messsystem nicht eingeschaltet werden kann, überprüfen Sie die Batterien.

Batterien **nicht** austauschen, während das Gerät mit einem Computer verbunden ist.

*WICHTIG:* Verwenden Sie nur Lithiumbatterien CR2032 für Ihr Messsystem. Benutzen Sie **keine** Akkus (wiederaufladbare Batterien). Die Verwendung eines falschen Batterietyps oder der Austausch nur einer Batterie kann dazu führen, dass Ihr Messsystem weniger Tests als normal ausführt.

WARNHINWEIS: Bestimmte Batterien können auslaufen, wodurch das Messsystem beschädigt wird oder die Batterien schneller als normal ihre Ladung verlieren. Ersetzen Sie auslaufende Batterien unverzüglich.

## Batterien wechseln

#### **1. Alte Batterien herausnehmen**

Dazu muss das Messsystem ausgeschaltet sein. Entfernen Sie die Batteriefachabdeckung, indem Sie sie nach unten schieben.

Ziehen Sie fest an den Kunststoff-Batteriebändern. Das Kunststoff-Batterieband mit dem Symbol  $\binom{I}{i}$  ist für die Messgerätebatterie, der Kunststoffstreifen mit dem Symbol  $\frac{1}{2}$  ist für die Batterie für die Hintergrundbeleuchtung

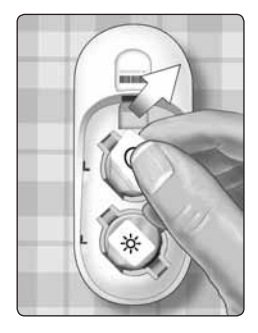

## **Batterien**

#### **2. Neue Batterien einlegen**

Legen Sie die Batterien mit der "+"-Seite nach oben in das Batteriefach ein, sodass sie in der Falte des Kunststoffstreifens der Batterie liegen.

Drücken Sie die Batterien herunter, bis sie in der Batterieklammer einrasten.

Setzen Sie die Batteriefachabdeckung wieder ein, indem Sie sie nach oben auf das Messgerät schieben.

Wenn sich das Messgerät nicht einschaltet, nachdem Sie die Messgerätebatterie ausgewechselt haben, überprüfen Sie, ob die Batterie richtig mit der "+"-Seite nach oben installiert wurde.

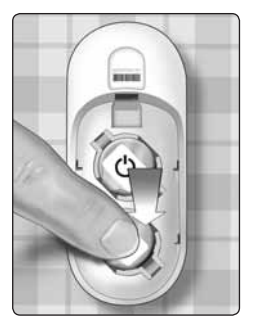

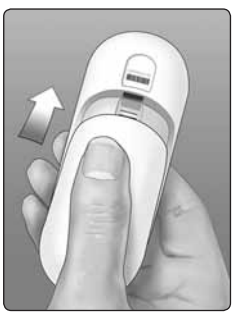

Wenn sich das Messsystem immer noch nicht einschaltet, wenden Sie sich bitte an den LifeScan Service: 0800 70 77 007 (Deutschland). LifeScan Service: 0800-14660 (Belgien), 800-25749 (Luxemburg) 08:30-17:00 oder unter www.LifeScan.be.

#### **3. Messsystemeinstellungen prüfen**

Sie müssen Uhrzeit und Datum neu einstellen, wenn Sie die Batterien wechseln. Siehe Seite 24.

#### **4. Entsorgung der Batterien**

Bitte entsorgen Sie gebrauchte Batterien gemäß den örtlichen Umweltschutzvorschriften.

Auf dem OneTouch Select® Plus Messsystem werden Meldungen angezeigt, wenn es Probleme mit dem Teststreifen bzw. mit dem Messsystem gibt oder wenn Ihr Blutzuckerspiegel über 600 mg/dL bzw. unter 20 mg/dL liegt. Die falsche Anwendung des Geräts kann zu fehlerhaften Ergebnissen führen, ohne dass eine Fehlermeldung angezeigt wird.

*HINWEIS:* Wenn das Messsystem zwar eingeschaltet ist, aber nicht funktioniert ("einfriert"), wenden Sie sich bitte an den LifeScan Service: 0800 70 77 007 (Deutschland). LifeScan Service: 0800-14660 (Belgien), 800-25749 (Luxemburg) 08:30-17:00 oder unter www.LifeScan.be.

#### Warnhinweis

**EXTREM NIEDR. BLUTZUCKER** (unter 20 mg/dL)

**Erg. behandeln**

#### Bedeutung

Es kann sein, dass Ihr Blutzuckerspiegel sehr niedrig ist (schwere Hypoglykämie), d. h. unter 20 mg/dL.

#### Was ist zu tun?

#### **Dieser Zustand kann eine unverzügliche Behandlung**

**erfordern.** Obwohl diese Meldung auf einem Messfehler beruhen kann, ist es besser, zuerst die notwendigen Maßnahmen zu ergreifen und dann eine erneute Messung durchzuführen. Die Behandlung ist stets nach den Anweisungen Ihres Arztes durchzuführen.

Warnhinweis

**EXTREM HOHER BLUTZUCKER** (über 600 mg/dL)

#### Bedeutung

Es kann sein, dass Ihr Blutzuckerspiegel sehr hoch ist (schwere Hyperglykämie), d. h. über 600 mg/dL.

Was ist zu tun?

**Messen Sie Ihren Blutzuckerspiegel erneut.** Falls das Ergebnis nochmals **EXTREM HOHER BLUTZUCKER** lautet, wenden Sie sich bitte sofort an Ihren Arzt und befolgen Sie seine Anweisungen.

**Warnhinweis**

Temperatur ist zu hoch. Außerhalb Betriebsbereich. Siehe Gebrauchsanleitung.

## Bedeutung

Das Messsystem ist zu warm (über 44 °C), so dass es nicht ordnungsgemäß funktioniert.

## Was ist zu tun?

Suchen Sie mit dem Messsystem und den Teststreifen einen kühleren Ort auf. Führen Sie einen neuen Teststreifen ein, wenn sich das Messsystem und die Teststreifen innerhalb des Betriebsbereichs (10–44 °C) befinden. Wenn Sie keine weitere **Temperatur ist zu hoch**-Meldung erhalten, können Sie mit den Messungen fortfahren.

#### **Warnhinweis**

**Temperatur** ist zu niedrig. Außerhalb Betriebsbereich. Siehe Gebrauchsanleitung.

#### Bedeutung

Das Messsystem ist zu kalt (unter 10 °C), so dass es nicht ordnungsgemäß funktioniert.

#### Was ist zu tun?

Suchen Sie mit dem Messsystem und den Teststreifen einen wärmeren Ort auf. Führen Sie einen neuen Teststreifen ein, wenn sich das Messsystem und die Teststreifen innerhalb des Betriebsbereichs (10–44 °C) befinden. Wenn Sie keine weitere **Temperatur ist zu niedrig**-Meldung erhalten, können Sie mit den Messungen fortfahren.

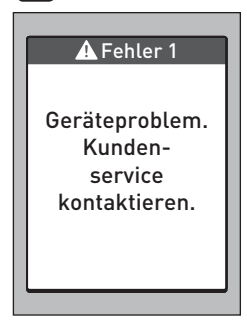

## Bedeutung

Es liegt ein Problem mit dem Messsystem vor.

#### Was ist zu tun?

Benutzen Sie das Messsystem **nicht**. Wenden Sie sich an den LifeScan Service: 0800 70 77 007 (Deutschland). LifeScan Service: 0800-14660 (Belgien), 800-25749 (Luxemburg) 08:30-17:00 oder unter www.LifeScan.be.

#### **Fehler 2**

Messgerätoder Streifenproblem. Mit neuem Streifen erneut testen.

## Bedeutung

Mögliche Ursachen für diese Fehlermeldung sind ein gebrauchter Teststreifen oder ein Problem mit dem Messsystem.

#### Was ist zu tun?

Wiederholen Sie die Messung mit einem neuen Teststreifen; siehe Seite 32 bzw. Seite 59. Falls die Meldung weiter erscheint, wenden Sie sich bitte an den LifeScan Service: 0800 70 77 007 (Deutschland). LifeScan Service: 0800-14660 (Belgien), 800-25749 (Luxemburg) 08:30-17:00 oder unter www.LifeScan.be.

#### $\overline{\mathbf{A}}$  Fehler 3

Messgerät war nicht bereit. Mit neuem Streifen erneut testen.

#### Bedeutung

Die Blutprobe wurde aufgetragen, bevor das Messsystem bereit war.

#### Was ist zu tun?

Wiederholen Sie die Messung mit einem neuen Teststreifen. Tragen Sie eine Blutprobe oder Kontrolllösung erst auf, wenn **Blut auftragen** oder **Kontrolllösung** auf der Anzeige erscheint. Falls die Meldung weiter erscheint, wenden Sie sich bitte an den LifeScan Service: 0800 70 77 007 (Deutschland). LifeScan Service: 0800-14660 (Belgien), 800-25749 (Luxemburg) 08:30-17:00 oder unter www.LifeScan.be.

#### A Fehler 4

Streifenproblem. Mit neuem Streifen erneut testen.

#### Bedeutung

Das Messsystem hat ein Problem mit dem Teststreifen erkannt. Mögliche Ursache ist eine Beschädigung des Teststreifens.

#### Was ist zu tun?

Wiederholen Sie die Messung mit einem neuen Teststreifen; siehe Seite 32 bzw. Seite 59. Falls die Fehlermeldung weiter erscheint, wenden Sie sich bitte an den LifeScan Service: 0800 70 77 007 (Deutschland). LifeScan Service: 0800-14660 (Belgien), 800-25749 (Luxemburg) 08:30-17:00 oder unter www.LifeScan.be.

#### **A** Fehler 5

Streifenfüllproblem. Mit neuem Streifen erneut testen.

#### Bedeutung

*Eine der folgenden Ursachen kann zutreffen:* 

- Es wurde nicht genug Blut oder Kontrolllösung aufgetragen oder es wurde erneut aufgetragen, nachdem das Messsystem mit dem Herunterzählvorgang begonnen hatte.
- • Der Teststreifen wurde während der Messung beschädigt oder bewegt.
- • Die Blutprobe wurde nicht ordnungsgemäß aufgetragen.
- • Es kann ein Problem mit dem Messsystem vorliegen.

#### Was ist zu tun?

Wiederholen Sie die Messung mit einem neuen Teststreifen; siehe Seite 32 bzw. Seite 59. Falls die Fehlermeldung weiter erscheint, wenden Sie sich bitte an den LifeScan Service: 0800 70 77 007 (Deutschland). LifeScan Service: 0800-14660 (Belgien), 800-25749 (Luxemburg) 08:30-17:00 oder unter www.LifeScan.be.

#### Es gibt zwei Fehler 6-Anzeigen:

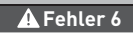

Blutzucker mit neuem Streifen erneut testen.

#### Bedeutung

Das Messsystem hat ein Problem mit dem Teststreifen erkannt. Möglicherweise haben Sie keine Blutprobe auf den Teststreifen aufgetragen, als Sie vom Messsystem dazu aufgefordert wurden.

#### Was ist zu tun?

Wiederholen Sie die Messung mit einem neuen Teststreifen; siehe Seite 32. Falls die Fehlermeldung weiter erscheint, wenden Sie sich bitte an den LifeScan Service: 0800 70 77 007 (Deutschland). LifeScan Service: 0800-14660 (Belgien), 800-25749 (Luxemburg) 08:30-17:00 oder unter www.LifeScan.be.

#### **Fehler 6**

Kontrolllösung mit neuem Streifen erneut testen.

#### Bedeutung

Das Messsystem hat ein Problem mit dem Teststreifen erkannt. Möglicherweise haben Sie keine Kontrolllösung auf den Teststreifen aufgetragen, als Sie vom Messsystem dazu aufgefordert wurden.

#### Was ist zu tun?

Wiederholen Sie die Messung mit einem neuen Teststreifen; siehe Seite 59. Falls die Fehlermeldung weiter erscheint, wenden Sie sich bitte an den LifeScan Service: 0800 70 77 007 (Deutschland). LifeScan Service: 0800-14660 (Belgien), 800-25749 (Luxemburg) 08:30-17:00 oder unter www.LifeScan.be.

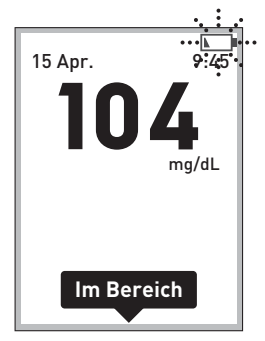

## Bedeutung

Die Ladung der Messgerätebatterien ist niedrig, reicht aber noch aus, um eine Messung durchzuführen.

#### Was ist zu tun?

Das Symbol "Batterie niedrig" wird solange angezeigt, bis Sie die Gerätebatterie ersetzen. Die Messergebnisse sind weiterhin korrekt, die Batterien sollten jedoch schnellstmöglich ersetzt werden (siehe Seite 108).

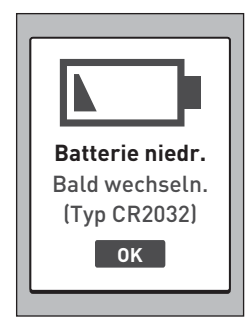

#### Bedeutung

Die Ladung der Messgerätebatterien ist niedrig, reicht aber noch aus, um eine Messung durchzuführen.

#### Was ist zu tun?

Drücken Sie auf <sup>®</sup>. um fortzufahren, die Messgerätebatterien sollten aber so bald wie möglich ausgewechselt werden.

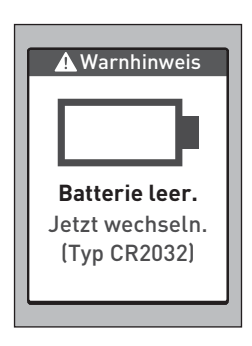

#### Bedeutung

Die Batterieladung reicht nicht aus, um eine Messung durchzuführen.

#### Was ist zu tun?

Ersetzen Sie umgehend die Messgerätebatterie.

#### **Messprotokoll**

Keine Ergebnisse

#### Bedeutung

Kein Messergebnis im Speicher, z. B. wenn Sie das Messssystem zum ersten Mal benutzen.

#### Was ist zu tun?

Wenden Sie sich an den LifeScan Service, um das Problem zu melden, wenn Sie das Messsystem **nicht** zum ersten Mal benutzen. LifeScan Service: 0800 70 77 007 (Deutschland). LifeScan Service: 0800-14660 (Belgien), 800-25749 (Luxemburg) 08:30-17:00 oder unter www.LifeScan. be. Sie können immer noch eine Blutzuckermessung durchführen und ein korrektes Ergebnis erhalten.

Diese Seite wurde absichtlich leer gelassen.

# Vergleich von Messsystem- und Laborergebnissen

Die mit dem OneTouch Select® Plus Messsystem und mit Labormethoden erzielten Ergebnisse werden in plasmakalibrierten Einheiten angegeben. Das Messsystemergebnis kann jedoch aufgrund normaler Variation von den Laborergebnissen abweichen. Ein Ergebnis auf Ihrem OneTouch Select® Plus Messsystem wird als genau angesehen bei einer Abweichung um 15 mg/dL gegenüber einer Labormethode, wenn die Glukosekonzentration geringer ist als 100 mg/dL, und bei einer Abweichung um 15% von der Labormethode, wenn die Glukosekonzentration 100 mg/dL oder höher liegt.

Die mit dem Messsystem erzielten Ergebnisse können durch Faktoren beeinflusst werden, die Labormessergebnisse nicht in demselben Maße beeinflussen. Zu den besonderen Faktoren, die eine Abweichung Ihrer Messergebnisse von Laborergebnissen verursachen können, zählen:

- • Sie haben kürzlich etwas gegessen. Dadurch kann das Messergebnis von Blut aus der Fingerbeere bis zu 70 mg/dL höher sein als das im Labortest mit venösem Blut.1
- Ihr Hämatokrit beträgt über 55% oder unter 30%.
- Sie sind stark dehydriert.
- • Weitere Informationen lesen Sie in der Packungsbeilage zu den OneTouch Select® Plus Teststreifen nach.

#### **Vergleich Ihrer Blutzuckermessergebnisse mit denen auf anderen Messsystemen**

Ein Vergleich Ihrer mit diesem Messsystem ermittelten Blutzuckermessergebnisse mit den Ergebnissen auf einem anderen Messsystem wird nicht empfohlen. Die Ergebnisse können zwischen einzelnen Messsystemen differieren und sind kein hilfreiches Mittel, um festzustellen, ob Ihr Messsystem korrekt funktioniert.

1 Sacks, D.B.: "Carbohydrates." Burtis, C.A., and Ashwood E.R. (ed.), *Tietz Textbook of Clinical Chemistry*, Philadelphia: W.B. Saunders Company (1994), 959.

## Anleitung zum Erhalt eines genauen Vergleichs zwischen Messsystem- und Laborergebnissen

Vor der Laboruntersuchung:

- • Führen Sie einen Kontrolllösungstest durch, um die ordnungsgemäße Funktion des Messsystems sicherzustellen.
- • Nehmen Sie mindestens 8 Stunden vor der Durchführung der Messung Ihres Blutzuckerspiegels **keine** Nahrung mehr zu sich.
- • Nehmen Sie Ihr Messsystem und das Testzubehör mit ins Labor.

#### Messung mit Ihrem OneTouch Select® Plus Messsystem im Labor:

- • Führen Sie die Messung innerhalb von 15 Minuten vor oder nach dem Labortest durch.
- • Verwenden Sie nur eine Probe von frischem Kapillarvollblut aus der Fingerbeere.
- • Befolgen Sie die Anweisungen zur Durchführung der Blutzuckermessung in dieser Gebrauchsanweisung.

## Technische Daten

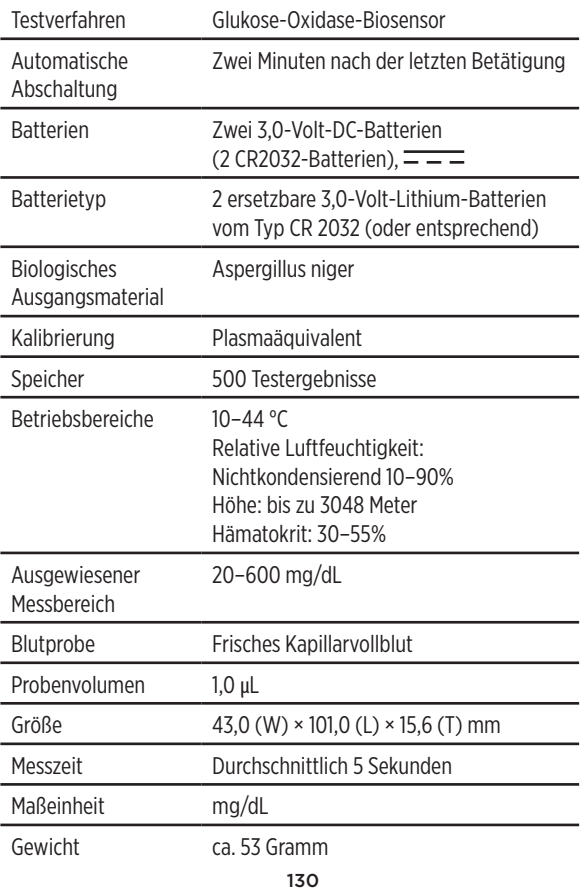

# **Systemgenauigkeit**

Diabetesexperten geben vor, dass Messungen mit einem Blutzuckermesssystem um 15 mg/dL von einer Labormessung abweichen dürfen, wenn die Glukosekonzentration unter 100 mg/dL liegt. Bei Glukosekonzentrationen von 100 mg/dL oder höher sind Abweichungen von 15% im Vergleich zur Labormessung zulässig. Es wurden Blutproben von 100 Patienten sowohl mit dem OneTouch Select® Plus System als auch dem YSI 2300-Glukoseanalysegerät, einem Laborgerät, untersucht.

## Systemgenauigkeitsergebnisse für Glukosekonzentrationen <100 mg/dL

Prozent (und Anzahl) Messsystemergebnisse, die dem Labortest entsprechen

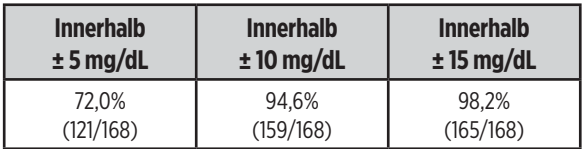

## Systemgenauigkeitsergebnisse für Glukosekonzentrationen ≥100 mg/dL

Prozent (und Anzahl) Messsystemergebnisse, die dem Labortest entsprechen

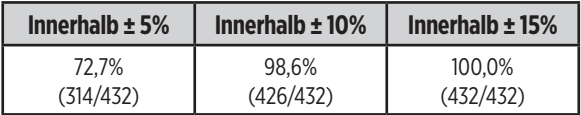

## Systemgenauigkeitsergebnisse für Glukosekonzentrationen zwischen 21,4 mg/dL und 467,3 mg/dL

#### **Innerhalb ± 15 mg/dL oder ± 15%**

99,5% (597/600)

*HINWEIS:* Dabei ist 21 mg/dL der niedrigste Glukosereferenzwert und 467,3 mg/dL der höchste Glukosereferenzwert (YSI-Wert).

## Regressionsstatistik

Die Proben wurden mit jeder von drei Teststreifenchargen doppelt getestet. Die Ergebnisse belegen, dass das OneTouch Select® Plus Messsystem Ergebnisse liefert, die mit den Ergebnissen von Labormethoden gut vergleichbar sind.

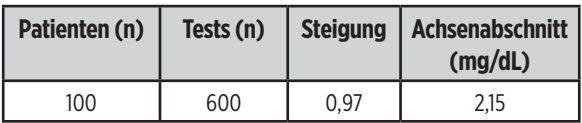

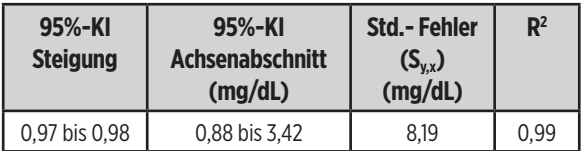

## Präzision

Genauigkeit innerhalb der Serien (300 Tests mit venösem Blut je Glukoseniveau)

Mit dem OneTouch Select® Plus Messsystem erzeugte Daten

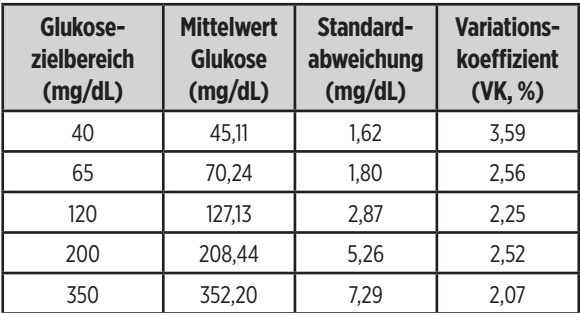

Die Ergebnisse zeigen folgende höchste Abweichung zwischen den Teststreifen in Bluttests: Standardabweichung maximal 1,80 mg/dL bei Glukosekonzentrationen unter 100 mg/dL; Variationskoeffizient maximal 2,52% bei Glukosekonzentrationen von 100 mg/dL oder höher.

Gesamtgenauigkeit (600 Kontrolllösungswerte je Glukosekonzentration)

Mit dem OneTouch Select® Plus Messsystem erzeugte Daten

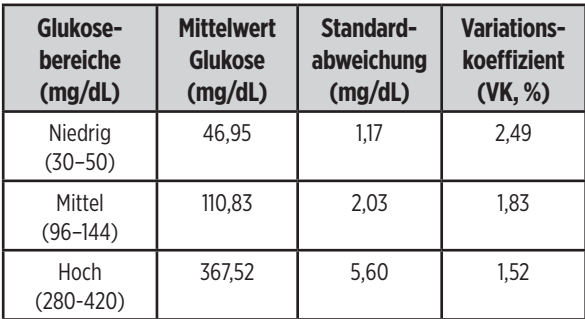

## Anwendergenauigkeit

Die folgenden Ergebnisse stammen aus einer Studie, bei der die Blutzuckerwerte von Kapillarblutproben aus der Fingerbeere von 165 nicht medizinisch ausgebildeten Teilnehmern untersucht wurden:

• 100% innerhalb einer Abweichung von ± 15 mg/dL gegenüber den Werten des medizinischen Labors bei Glukosekonzentrationen unter 100 mg/dL; 97,7% innerhalb einer Abweichung von ± 15% gegenüber den Werten des medizinischen Labors bei Glukosekonzentrationen von 100 mg/dL oder höher

98,2% der Gesamtzahl der Proben lagen innerhalb einer Abweichung von ± 15 mg/dL bzw. ± 15% der Werte des medizinischen Labors.

## Gewährleistung

LifeScan garantiert für einen Zeitraum von drei Jahren ab Kaufdatum, dass das OneTouch Select® Plus Messsystem frei von Material- und Herstellungsfehlern ist. Die Gewährleistung erstreckt sich nur auf den Erstkäufer und ist nicht übertragbar.

## Elektrische und Sicherheitsstandards

Dieses Messsystem erfüllt CISPR 11: Klasse B (nur ausgestrahlt). Die abgegebene Energie ist niedrig und verursacht wahrscheinlich keine Störungen bei in der Nähe befindlichen elektrischen Geräten. Das Messgerät wurde auf Störfestigkeit gegen elektrostatische Entladungen gemäß IEC 61326 getestet. Das Messgerät erfüllt die Anforderungen an die Störfestigkeit gegen hochfrequente elektromagnetische Felder gemäß IEC 61326-1 bzw. 61326-2.

Das Messsystem erfüllt die Anforderungen an die elektromagnetische Störfestigkeit in den durch ISO 15197 vorgegebenen Frequenzbereichen und Prüfpegeln.

Wird das Messsystem in der Nähe von elektrischen oder elektronischen Geräten verwendet, von denen elektromagnetische Strahlung ausgeht, kann dadurch die korrekte Funktion des Messsystems gestört werden. Es ist ratsam, Tests in der Nähe von Quellen elektromagnetischer Strahlung zu vermeiden.

Häufige Quellen elektromagnetischer Strahlung sind Mobiltelefone, tragbare Funksprechgeräte oder Garagentüröffner.

Das Gerät **niemals** in Gegenwart von Aerosolsprays verwenden oder an Orten, wo Sauerstoff verabreicht wird.

# **10** Index

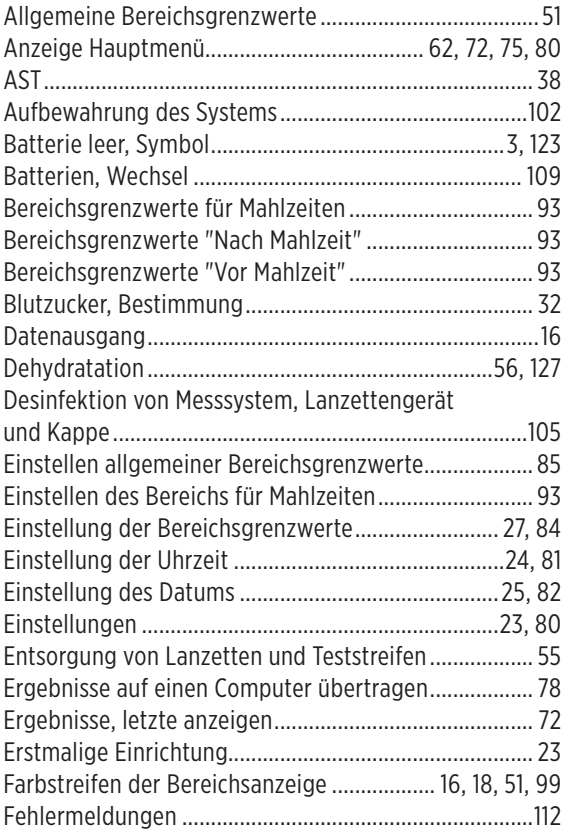

# Index 10

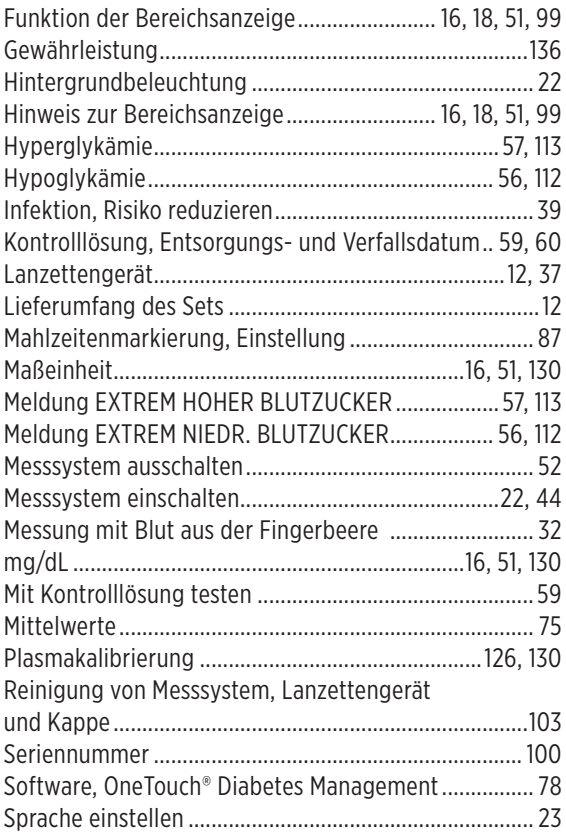

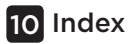

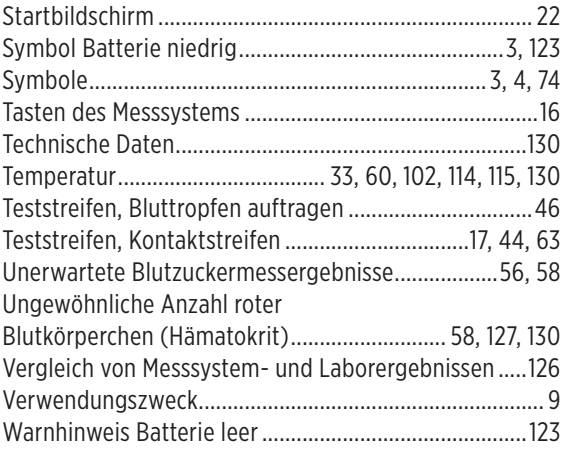

Der Inhalt ist durch eines oder mehrere der folgenden US-Patente geschützt: 5,708,247, 5,951,836, 6,241,862, 6,284,125, 7,112,265, 7,462,265, 7,807,031 und 8,398,664. Die Verwendung des hierin enthaltenen Messgeräts ist durch eines oder mehrere der folgenden US-Patente geschützt: 6,413,410, 6,733,655, 7,250,105, 7,468,125, 8,066,866 und 8,093,903. Der Erwerb dieses Geräts gilt nicht als Gebrauchslizenz im Rahmen dieser Patente. Eine solche Lizenz wird nur erteilt, wenn das Gerät mit dem OneTouch® Select® *Plus* Teststreifen verwendet wird. Die Erteilung einer solchen Lizenz erfolgt ausschließlich durch LifeScan und keinen anderen Vertriebshändler. Die Genauigkeit der mit LifeScan Messsystemen erhaltenen Ergebnisse anhand von Teststreifen anderer Hersteller als LifeScan wurde von LifeScan bisher nicht begutachtet.

LifeScan Blutzuckermesssysteme für den Selbsttest entsprechen den folgenden EU-Richtlinien:

#### **IVDR (98/79/EG):**

Blutzuckermessgerät, Teststreifen und Kontrolllösung

#### **MPR (93/42/EWG):**

 $\Gamma$   $\vdash$  1 anzettensystem

Deutschland-Vertrieb: Johnson & Johnson Medical GmbH Geschäftsbereich LifeScan Robert-Koch-Str. 1 D-22851 Norderstedt

LifeScan Service: 0800 70 77 007 (Deutschland) Mo.-Fr. 08:00-17:00 Uhr oder unter www.LifeScan.de.

AW 06847201C Rev.-Datum: 05/2016 © 2014-2016 LifeScan, Inc.

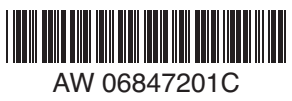

Vertrieb durch: LifeScan Division of Johnson & Johnson Medical NV Leonardo Da Vincilaan, 15 B-1831 Diegem België

LifeScan Service: 0800-14660 (Belgien), 800-25749 (Luxemburg) 08:30 - 17:00 oder unter www.LifeScan.be

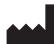

LifeScan Europe Division of Cilag GmbH International Gubelstrasse 34 6300 Zug **Switzerland** 

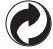